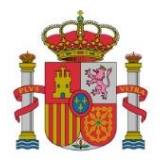

SECRETARÍA DE ESTADO DE DIGITALIZACIÓN E INTELIGENCIA ARTIFICIAL

SUBDIRECCIÓN GENERAL DE AYUDAS

# **Instrucciones para la presentación de la Solicitud de Verificación Técnico - Económica correspondiente a la Convocatoria Programa Misiones de I+D en Inteligencia Artificial<sup>1</sup>**

**Anualidades 2021, 2022 y 2023**

**<sup>.</sup>** <sup>1</sup> Orden ETD/668/2021, de 25 de junio, por la que se establecen las bases reguladoras de la concesión de ayudas en el ámbito de la inteligencia artificial, para la transformación digital de la sociedad y la economía, en el marco de la Agenda España Digital 2025 y la Estrategia Nacional de Inteligencia Artificial, y se convoca la concesión de ayudas para financiar proyectos del Programa Misiones de I+D en Inteligencia Artificial 2021, en el marco de la Agenda España Digital 2025 y de la Estrategia Nacional de Inteligencia Artificial

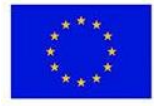

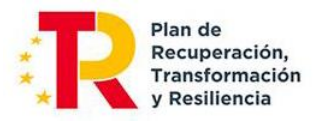

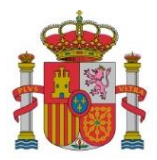

SECRETARÍA DE ESTADO DE DIGITALIZACIÓN E INTELIGENCIA ARTIFICIAL

SUBDIRECCIÓN GENERAL DE AYUDAS

#### **ÍNDICE**

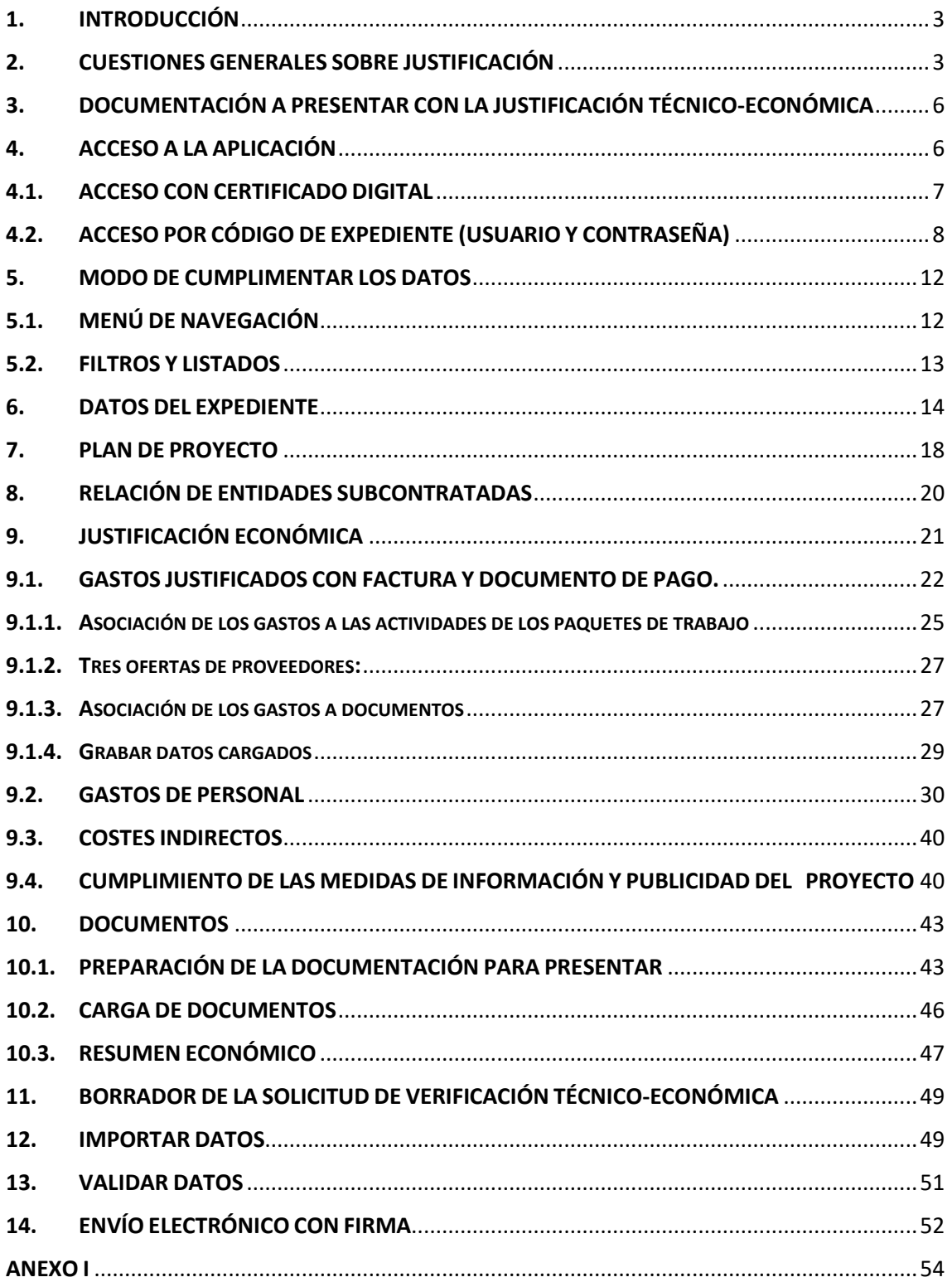

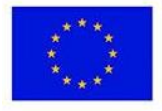

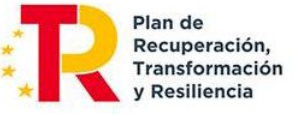

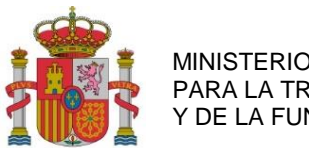

SECRETARÍA DE ESTADO DE DIGITALIZACIÓN E INTELIGENCIA ARTIFICIAL

SUBDIRECCIÓN GENERAL DE AYUDAS

## <span id="page-2-0"></span>**1. INTRODUCCIÓN**

La presente guía tiene como finalidad facilitar la presentación de la documentación justificativa mediante el uso de la aplicación de carga de datos de la justificación técnico-económica. La aplicación está diseñada para respaldar cada anualidad del proyecto. Las instrucciones detalladas sobre inversiones, gastos financiables y la documentación necesaria para la justificación técnico-económica se encuentran especificadas en los anexos de las resoluciones de la convocatoria correspondiente.

## <span id="page-2-1"></span>**2. CUESTIONES GENERALES SOBRE JUSTIFICACIÓN**

El **periodo de ejecución** del proyecto es el plazo del que disponen los beneficiarios para realizar el plan de proyecto previsto y efectuar las inversiones y gastos correspondientes a los diferentes conceptos incluidos en el presupuesto financiable. La fecha final de ejecución, salvo prórrogas, comprende el periodo comprendido entre la **fecha de presentación** de la solicitud de ayuda y el **31 de diciembre de 2024**.

El **periodo de justificación** es el plazo del que dispone el beneficiario para presentar la cuenta justificativa. En los proyectos plurianuales se debe justificar cada una de las anualidades. Existe un periodo de justificación para cada anualidad de ejecución del proyecto. El periodo de justificación está comprendido entre el **1 de enero y el 31 de marzo** del año inmediato posterior al de cada anualidad de ejecución. En caso de haberse dictado resolución concediendo una ampliación del plazo de ejecución y/o de justificación, se aplicarán las condiciones dispuestas en dicha resolución.

La **cuenta justificativa** está compuesta por documentación técnica y económica, que soporta las inversiones y gastos financiables del proyecto, así como informes de seguimiento sobre el avance técnico y económico del proyecto. Su contenido general se detalla en el Anexo VI de la Convocatoria. La modalidad de justificación de la subvención será exclusivamente la de **cuenta justificativa con aportación de justificantes de gasto**.

La presentación de la cuenta justificativa se realizará a través de la **Solicitud de Verificación Técnica y Económica** (en adelante, SVTE). La SVTE se presentará por cada uno de los beneficiarios del proyecto, es decir, el coordinador y el resto de participantes. No existe una SVTE para la agrupación.

La distribución entre las diversas anualidades de las inversiones y gastos aprobados en la resolución de concesión tiene carácter **estimativo**.

Las ayudas concedidas a los organismos públicos de investigación, otros centros públicos de investigación, universidades públicas, y entidades de derecho público cuyos presupuestos consoliden con los Presupuestos Generales del Estado o con los de las Comunidades Autónomas, seguirán la **modalidad de costes marginales**.

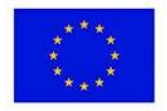

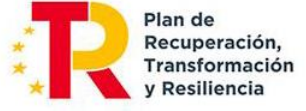

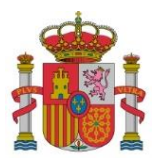

SUBDIRECCIÓN GENERAL DE AYUDAS

Los beneficiarios deben mantener un sistema de **contabilidad que permita el registro diferenciado** de todas las transacciones relacionadas con el proyecto, mediante la utilización de un código contable específico dedicado a tal efecto.

La entidad beneficiaria debe dar **publicidad** de los resultados de las actividades subvencionadas en las publicaciones, equipos, material inventariable, actividades de difusión, páginas Web y otros resultados a los que pueda dar lugar el proyecto, y se deberá mencionar al Ministerio para la Transformación Digital y de la Función Pública como entidad financiadora. Asimismo, será también de aplicación lo dispuesto en la normativa asociada a los fondos del PRTR, conforme al artículo 34 del Reglamento (UE) n.º 241/2021.

A tales efectos se deberá incluir:

- Logo del Ministerio para la Transformación Digital y de la Función Pública
- Logo del Plan de Recuperación, Transformación y Resiliencia
- Texto «Proyecto XXXXX, financiado por el Plan de Recuperación, Transformación y Resiliencia»
- Emblema de la Unión Europea junto al texto «Financiado por la Unión Europea NextGenerationEU»,

La imputación de gastos debe hacerse **por cada entidad beneficiaria** de la agrupación que corresponda y **por actividad**. El beneficiario deberá aportar evidencias del empleo dado a los fondos recibidos que permitan establecer una relación indubitada entre los gastos imputados y los objetivos alcanzados, en particular de la realidad de las horas imputadas por los trabajadores a las tareas desarrolladas y la ejecución de la acción, realidad que sea acreditable ante una auditoría externa.

Al efecto de esto último, la entidad beneficiaria deberá crear, documentar y custodiar un sistema con valor probatorio suficiente acerca de la **realidad de las horas imputadas**, tales como partes de trabajo o cualquier otro sistema de seguimiento de tareas, refrendados por los trabajadores, que permita respaldar lo aseverado en la declaración responsable emitida por el beneficiario, y que evidencie la relación entre las horas imputadas, las tareas desarrolladas y la ejecución de la acción.

La no presentación de la Cuenta Justificativa en cualquiera de las anualidades supone el reintegro de la ayuda concedida y la posibilidad de apertura de expediente sancionador.

Una vez realizadas las comprobaciones de la Cuenta Justificativa y, si existen gastos no justificados, incumplimiento de objetivos o incidencias, se comunicarán al beneficiario el resultado de estas mediante la emisión de certificación final o informe de seguimiento y previo trámite de audiencia. La certificación final se emite en todo caso, una vez presentada la última justificación del proyecto; para las anualidades intermedias podrá emitirse un informe de seguimiento de ejecución del proyecto.

La entidad coordinadora y cada una de las entidades participantes en el proyecto presentarán la justificación correspondiente a su participación en el proyecto en cada anualidad. En este sentido, el formulario habilitado permite ir distinguiendo cada anualidad, abarcando los años 2021, 2022 y 2023.

Respecto a la primera anualidad a justificar, 2021, se deben cumplir las dos premisas que se establecen en la normativa:

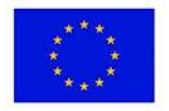

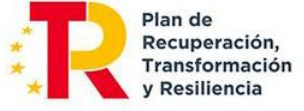

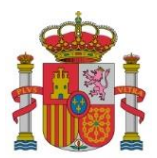

SUBDIRECCIÓN GENERAL DE AYUDAS

- a) Inicio del proyecto y actividad en la anualidad 2021. Este requisito de existencia de actividad se computa a nivel de proyecto, por lo que no es exigible que se tenga que acreditar por todos y cada uno de los participantes.
- b) Carácter estimativo de la distribución de presupuesto entre anualidades. Esto significa que el presupuesto a justificar en la anualidad no tiene establecido un importe mínimo, pero tampoco puede ser cero, ya que implicaría inactividad.

Respecto a la totalidad del proyecto, en el cómputo global de todas las anualidades, cada participante debe justificar como mínimo el importe que en la Resolución de Concesión aparece en la columna "Financiable" en el denominado CUADRO DE FINANCIACIÓN ENTIDAD POR CONCEPTOS.

Dado que la distribución entre las diversas anualidades de las inversiones y gastos aprobados en la resolución de concesión tiene carácter estimativo, en cada anualidad no existe un presupuesto mínimo a justificar. No obstante, los importes que no se justifiquen en las primeras anualidades, deberán acumularse para justificarse en las siguientes, de tal forma que a la finalización se haya justificado como mínimo el citado importe "Financiable".

La presentación será realizada por el representante único de la agrupación, en representación de cada una de las entidades participantes.

A los efectos anteriores y para facilitar la confección de la cuenta justificativa, cada entidad beneficiaria de la agrupación deberá cumplimentar el formulario de justificación y adjuntar la documentación justificativa técnica relacionada con la ejecución del proyecto, así como la documentación económica que respalde el gasto incurrido. Será únicamente en el momento de la firma y envío cuando deba intervenir el representante de la agrupación.

En términos generales, el plazo para la presentación de la documentación justificativa comprende desde el 1 de enero hasta el 31 de marzo del año inmediatamente posterior al de la anualidad a justificar, según lo establecido en el punto 6 del artículo 39 de la Orden de Bases reguladoras y el punto 2 del apartado vigésimo de la Convocatoria. Se exceptúan de este plazo las anualidades 2021 y 2022, cuya justificación deberá presentarse en el primer trimestre de 2024, en virtud de la Resolución de fecha 11/05/2023, por la que se modifica el plazo de justificación para el programa Misiones de I+D en inteligencia artificial. El plazo de justificación para la anualidad 2023 permanece inalterado.

Les recordamos algunos puntos de la normativa especialmente importantes, que ya se les comunicaron a través del buzón id.tic:

*Apartado Sexto, punto 7, de la Convocatoria: Plazo de ejecución e inicio del proyecto en 2021*

*7. Se considerará plazo de ejecución del proyecto al periodo comprendido entre la fecha de presentación de la solicitud de ayuda y el 31 de diciembre del último año de ejecución del proyecto, salvo las prórrogas contempladas en el artículo 37.1. de la presente orden por la que se establecen las bases reguladoras de estas ayudas. Las ayudas que se convocan mediante la presente resolución podrán solicitarse para proyectos cuya ejecución se extienda hasta 31 de diciembre de 2024, siempre que parte del proyecto se realice en el año 2021.*

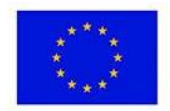

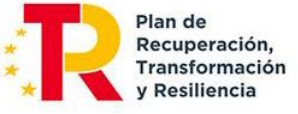

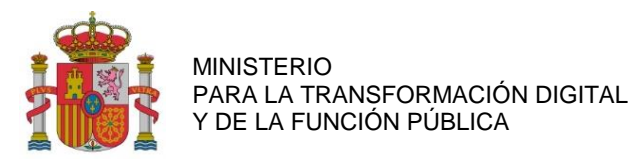

SUBDIRECCIÓN GENERAL DE AYUDAS

*Apartado Tercero de la Resolución de Concesión, punto 6: concreta el aspecto anterior:*

*6.- Falta de justificación de una anualidad. Cuando se trate de proyectos de ejecución plurianual, la documentación justificativa se presentará anualmente. La falta de presentación de la documentación justificativa de una anualidad o la inactividad durante una anualidad conllevará el reintegro total de la ayuda concedida, como especifican el artículo 39, punto 10 y el artículo 43.d de la Orden por la que se establecen las bases reguladoras. Se exceptúa de este plazo la anualidad 2021, cuya justificación deberá presentarse conjuntamente con la anualidad 2022, en el primer trimestre de 2023. Esta excepción afecta exclusivamente al plazo para presentar la justificación, no a la obligación de presentación ni a la obligación de actividad recogidas en la Orden de bases reguladoras de las ayudas.*

 *Apartado Vigésimo, punto 4, de la Convocatoria: establece la flexibilidad presupuestaria entre anualidades:*

*4. Según lo indicado en el punto 7 del artículo 39 de la orden por la que se establecen las bases reguladoras de estas ayudas, la distribución entre las diversas anualidades de las inversiones y gastos aprobados en la resolución de concesión tiene carácter estimativo.*

## <span id="page-5-0"></span>**3. DOCUMENTACIÓN A PRESENTAR CON LA JUSTIFICACIÓN TÉCNICO-ECONÓMICA**

Las instrucciones sobre **gastos financiables y documentación a presentar** se encuentran en los Anexos V y VI de la Convocatoria. Se hace una recopilación en los apartados 9 y 10 de esta guía.

Cabe añadir que las entidades subcontratadas se consideran perceptoras finales de los fondos del PRTR, según la Orden HFP/1030/2021 de Gestión PRTR. Por lo tanto, deben aportar las mismas declaraciones y compromisos que los beneficiarios nominativos de las ayudas. Se recogen en el apartado de Documentos a presentar.

## <span id="page-5-1"></span>**4. ACCESO A LA APLICACIÓN**

La presentación electrónica de la justificación debe realizarse mediante el acceso a su expediente en el registro electrónico de este Ministerio:

#### [https://sede.serviciosmin.gob.es/es-es/procedimientoselectronicos/Paginas/consulta\\_registro.aspx](https://sede.serviciosmin.gob.es/es-es/procedimientoselectronicos/Paginas/consulta_registro.aspx)

Tendrá la posibilidad de consultar su expediente en el registro electrónico, ya sea con o sin certificado digital. En el caso de acceder sin certificado digital, será necesario que tenga a su disposición el usuario y contraseña asignado por el Ministerio a su expediente.

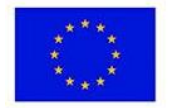

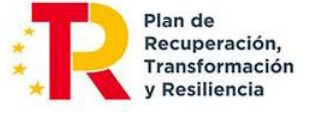

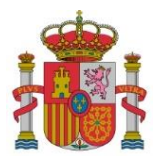

SUBDIRECCIÓN GENERAL DE AYUDAS

## <span id="page-6-0"></span>**4.1. ACCESO CON CERTIFICADO DIGITAL**

Si el acceso al registro electrónico lo realiza con certificado digital, una vez seleccionado su certificado, tendrá que acceder a su expediente a través de la pestaña Expedientes y pulsar en el icono de la lupa que aparece a la derecha del nombre del expediente. Si el certificado con el que se accede no corresponde con un Representante Legal asociado al CIF de la entidad beneficiaria, no se visualizará ningún expediente.

## a) Acceso al Registro Electrónico del Ministerio Acceso con certificado digital Si accede con su certificado digital podrá ver todos los expedientes que están vinculado al NIF del certificado presentado en el momento del acceso, así como todas las entradas que ha realizado y todas las salidas que le ha enviado el Ministerio. · En cada expediente se muestran sus estados de tramitación y se pueden ver todas las entradas y salidas que contiene. . En cada entrada se muestran los documentos aportados y se puede descargar un recibo del registro electrónico. · En cada salida se muestran los documentos remitidos por el Ministerio y también se puede descargar un recibo del registro electrónico. Si la salida es una notificación electrónica, para leerla por primera vez tendrá que firmar electrónicamente que acepta recibirla. Después de esta aceptación podrá leerla como el resto de salidas. Acceso al registro electrónico con certificado digital

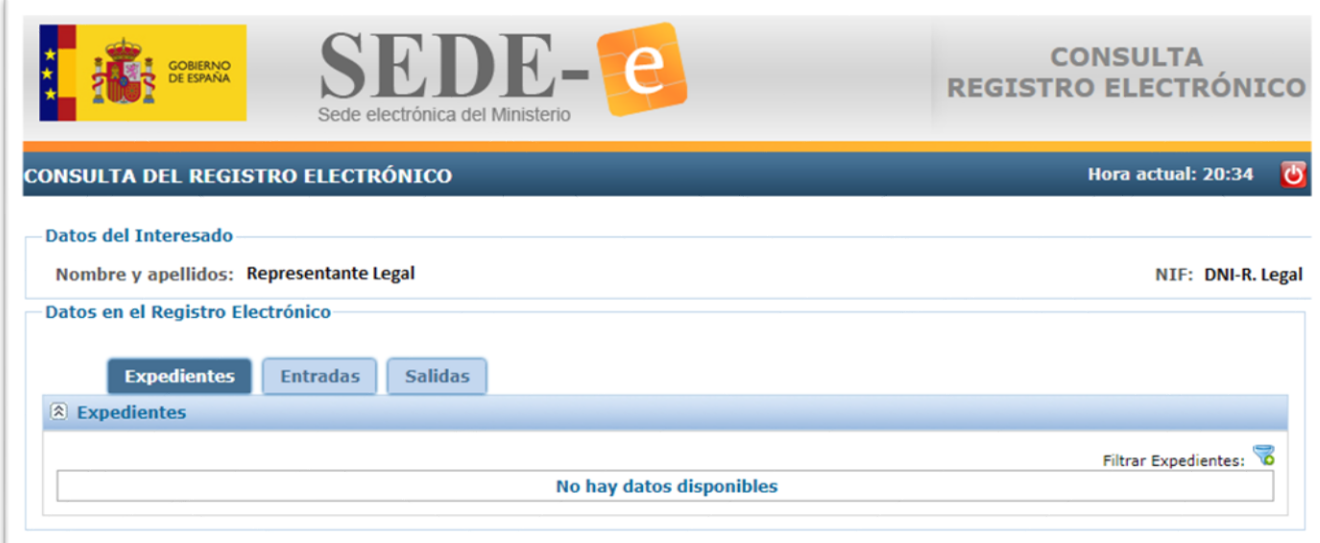

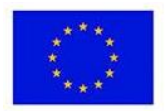

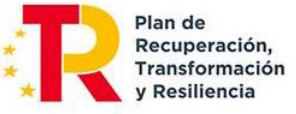

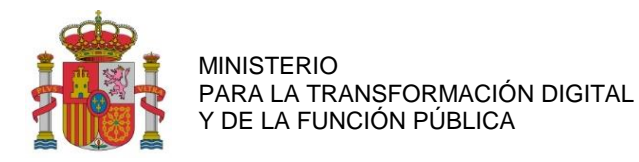

SUBDIRECCIÓN GENERAL DE AYUDAS

## <span id="page-7-0"></span>**4.2. ACCESO POR CÓDIGO DE EXPEDIENTE (USUARIO Y CONTRASEÑA)**

Si accede mediante código de expediente (usuario/contraseña), habiendo pulsado en "Acceso al registro electrónico por código de expediente", deberá acceder mediante el menú "Consultar un expediente".

## **INICE** Acceso por código de expediente (usuario y contraseña)

Cualquier persona que conozca el usuario y contraseña asignado por el Ministerio a un expediente concreto puede acceder a todo su contenido (estados de tramitación, entradas y salidas), excepto a las notificaciones electrónicas pendientes de aceptar.

En cada entrada o salida de ese expediente se muestran los documentos aportados o los remitidos por el Ministerio, así como el recibo del registro. Pero solo pueden leerse las notificaciones electrónicas que hayan sido previamente aceptadas con la firma electrónica de su destinatario. Para poder enviar los trámites realizados sobre los expedientes, deberán disponer de un certificado digital.

También pueden asignarse usuario y contraseña solamente a una entrada o salida concreta, siempre que no se trate de una salida de tipo notificación electrónica.

#### Acceso al registro electrónico por código de expediente

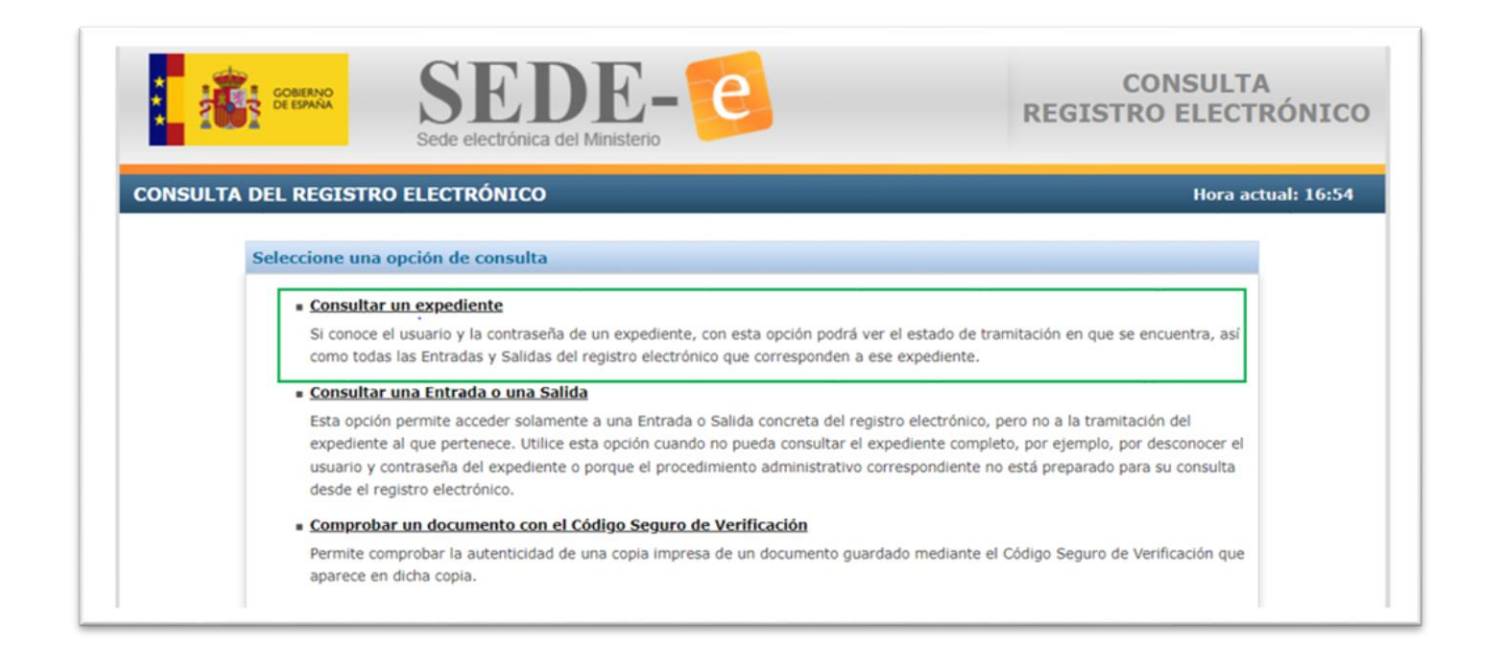

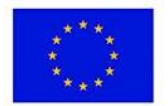

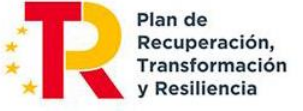

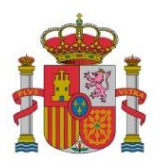

SUBDIRECCIÓN GENERAL DE AYUDAS

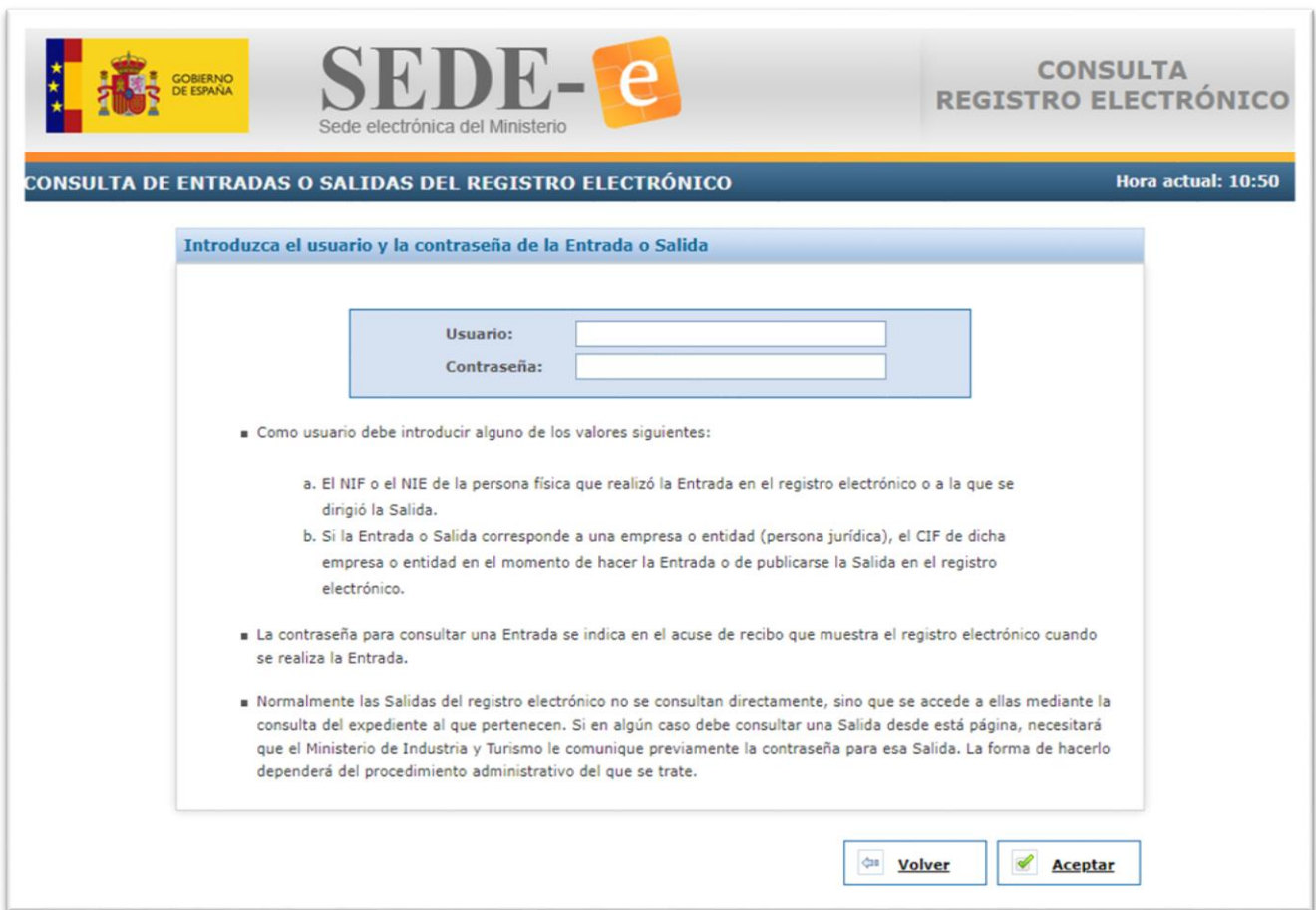

Una vez que haya accedido al detalle de su expediente, para aportar la documentación requerida se pulsa el botón "Presentar Documentación", eligiendo el trámite Solicitud de Verificación Técnico-Económica y la anualidad correspondiente.

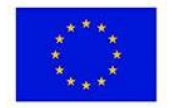

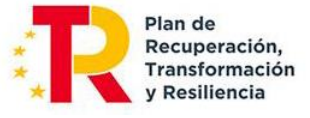

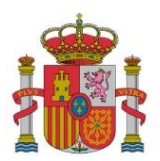

SUBDIRECCIÓN GENERAL DE AYUDAS

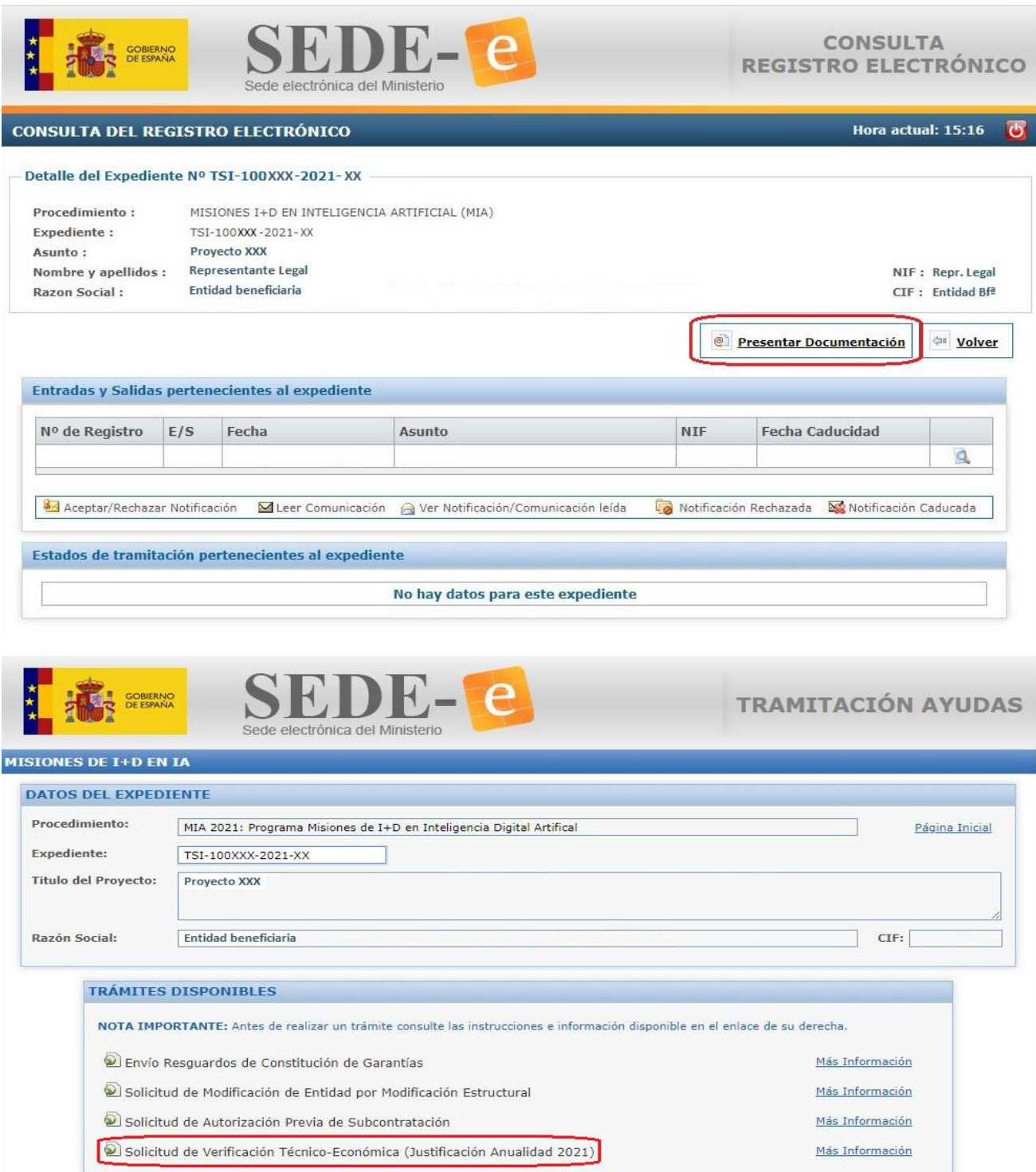

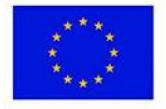

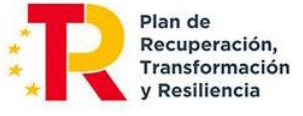

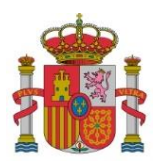

SECRETARÍA DE ESTADO DE DIGITALIZACIÓN E INTELIGENCIA ARTIFICIAL

SUBDIRECCIÓN GENERAL DE AYUDAS

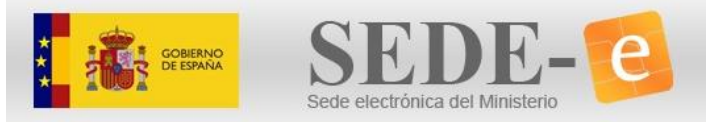

SOLICITUD DE VERIFICACIÓN **TÉCNICO-ECONÓMICA** 

SOLICITUD DE VERIFICACIÓN TÉCNICO-ECONÓMICA

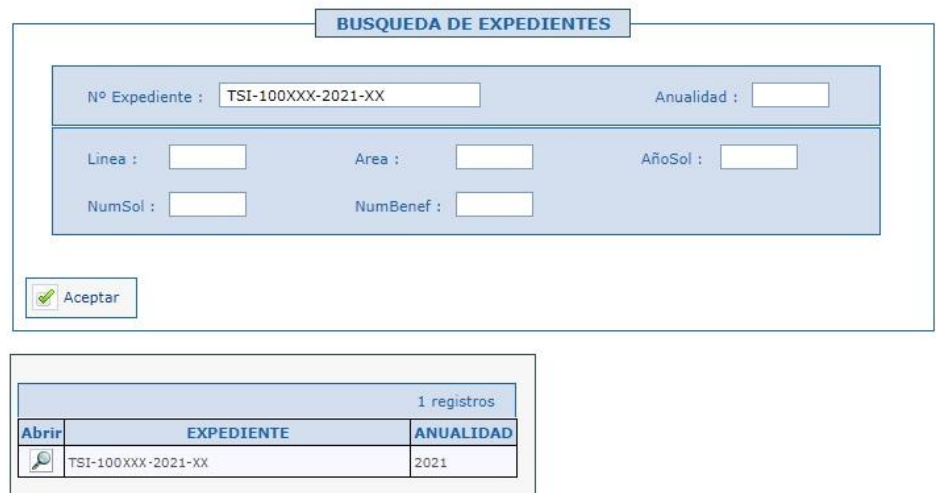

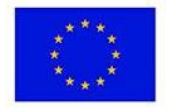

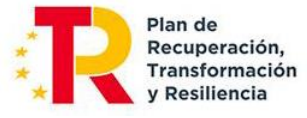

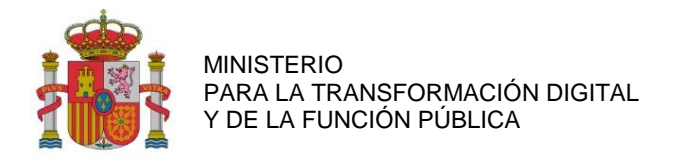

SUBDIRECCIÓN GENERAL DE AYUDAS

## <span id="page-11-0"></span>**5. MODO DE CUMPLIMENTAR LOS DATOS**

## <span id="page-11-1"></span>**5.1. MENÚ DE NAVEGACIÓN**

Al ingresar al expediente, se encontrará con un menú de navegación ubicado en el lado izquierdo de la pantalla. Este menú proporciona acceso a diversas opciones destinadas a los beneficiarios, permitiéndoles introducir los datos necesarios o la documentación pertinente para llevar a cabo la justificación técnicoeconómica. La estructura de este menú se presenta de la siguiente manera:

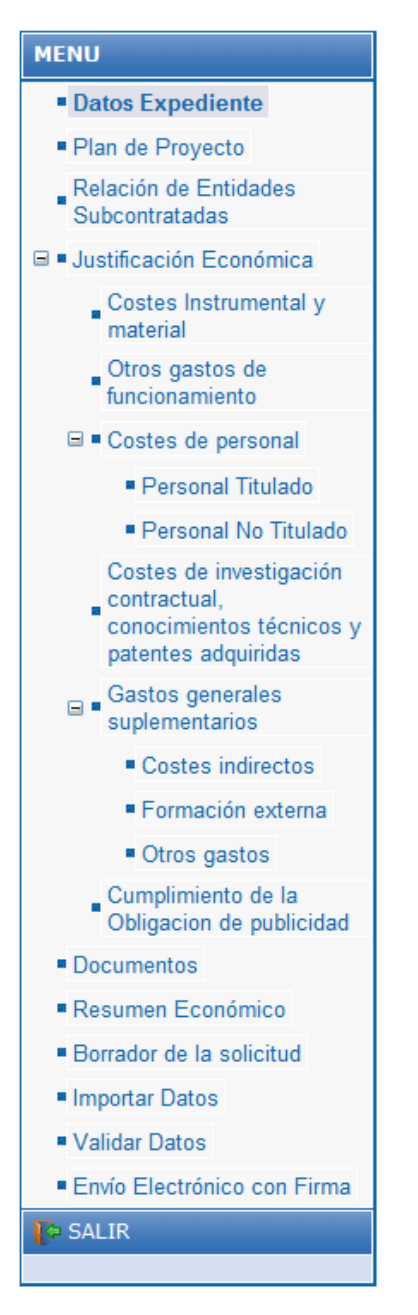

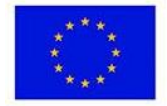

Financiado por la Unión Europea NextGenerationEU

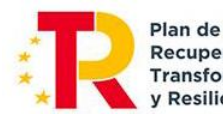

Recuperación, Transformación v Resiliencia

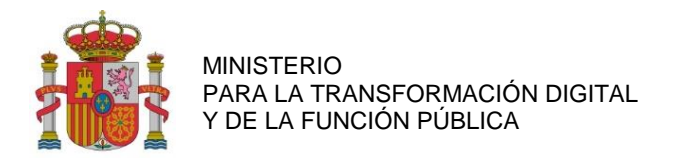

SUBDIRECCIÓN GENERAL DE AYUDAS

#### <span id="page-12-0"></span>**5.2. FILTROS Y LISTADOS**

Al acceder a cada una de las distintas opciones del menú de navegación, se encuentran diversos filtros asociados:

Estado de los gastos: Dentro del submenú de Justificación Económica, es posible aplicar filtros según el estado de cada gasto. En todos los subapartados se puede filtrar según los siguientes estados:

- a) Pendientes (gastos introducidos en la aplicación, pero no enviados al Centro Gestor).
- b) Enviadas (gastos introducidos y enviados al Centro Gestor).
- c) Anuladas (gastos cancelados por la entidad después de haber sido enviados).
- d) Todas (incluye todos los datos imputados en la aplicación).

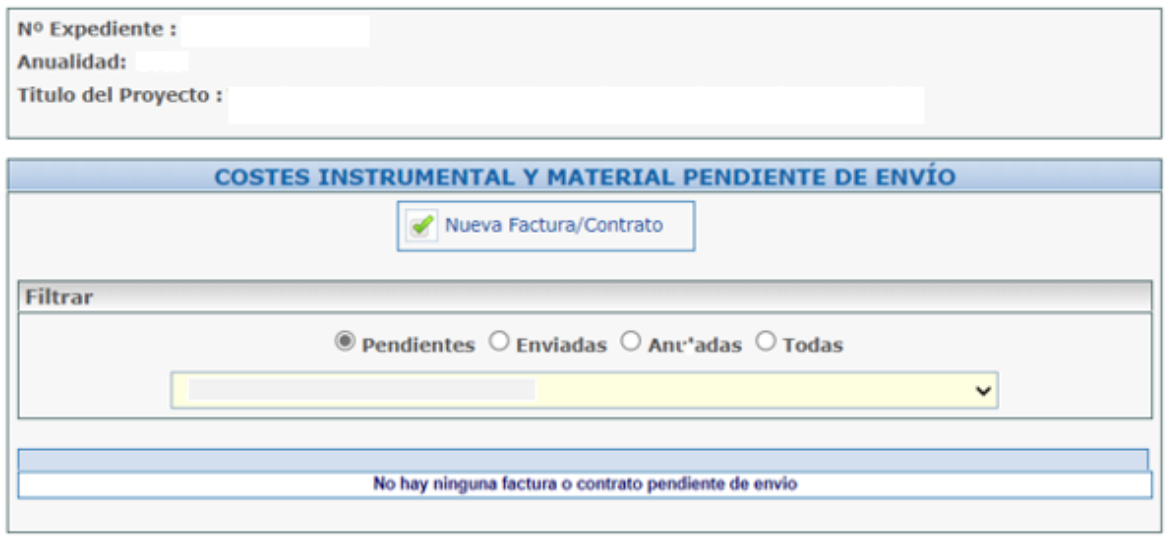

Siempre que una asignación no haya sido enviada y, por lo tanto, esté en la lista de pendientes, se puede eliminar (mediante el icono con el aspa roja  $\mathbb{R}$ . En caso de que ya se haya enviado electrónicamente, existe la opción de anularla. Una vez anuladas, estas asignaciones no se mostrarán en el Presupuesto Imputado.

En el caso de enviar varias Cuentas Justificativas para un año específico y, en una versión inicial haber enviado gastos, dichos gastos que se hubiesen introducido y enviado previamente serán visualizados al completar la cuenta bajo la categoría de "enviados" en lugar de la pantalla predeterminada de "pendientes".

**IMPORTANTE: en sucesivas Cuentas Justificativas de la misma anualidad no habría que enviar los gastos ya enviados previamente porque, de hacerlo, se duplicará el gasto.**

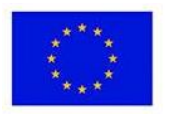

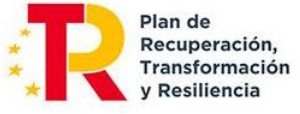

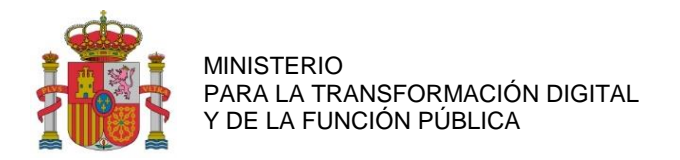

SUBDIRECCIÓN GENERAL DE AYUDAS

#### <span id="page-13-0"></span>**6. DATOS DEL EXPEDIENTE**

Datos del expediente: Se deberá pulsar dentro del menú en esta opción:

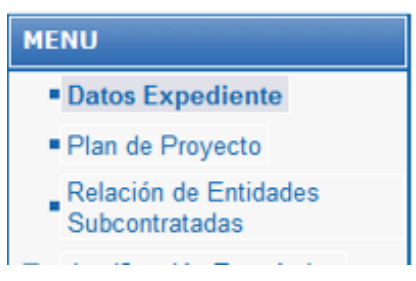

En el apartado "Datos del Expediente" aparecerán los datos básicos del mismo que se muestran a continuación:

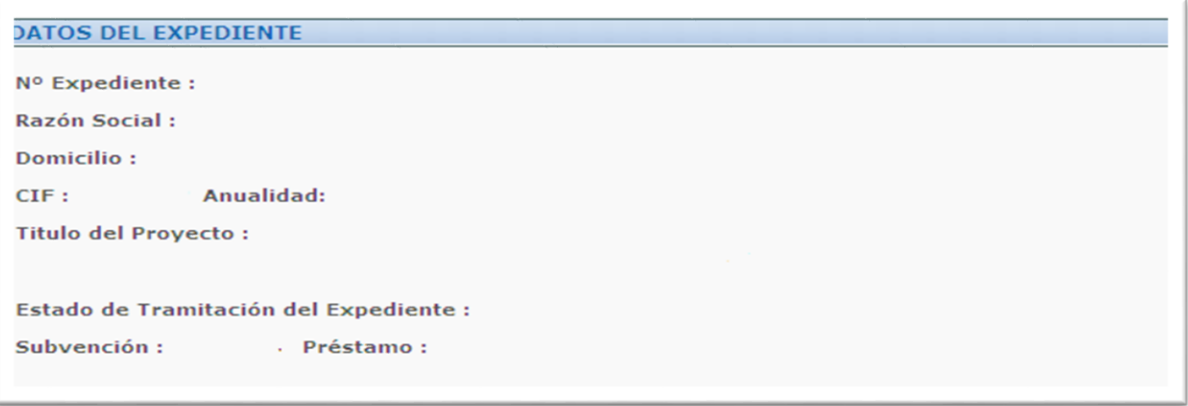

Tras este cuadro, se indican una serie de **declaraciones responsables** que cada beneficiario debe tener presente al momento de realizar la solicitud. A continuación, hacemos una transcripción de las correspondientes al programa MISIONES de I+D en IA:

**DECLARA RESPONSABLEMENTE** 

**1º De acuerdo a lo establecido en el artículo 34, apartados 4 y 5 de la Ley 38/2003, de 17 de noviembre, General de Subvenciones (LGS), la entidad que representa:**

- NO ha solicitado la declaración del concurso voluntario.
- NO ha sido declarado insolvente en cualquier procedimiento.
- NO se halla declarado en concurso (salvo que en éste haya adquirido la eficacia un convenio).
- NO está sujeto a intervención judicial.

- NO ha sido inhabilitado conforme a la ley 22/2009, de 9 de julio, concursal, sin que haya concluido el periodo de inhabilitación fijado en la sentencia de calificación del concurso.

- SÍ se halla al corriente en el cumplimiento de sus obligaciones tributarias y frente a la Seguridad Social.
- NO tiene deudas pendientes por resolución de procedencia de reintegro de subvenciones.

**2º SÍ ha informado a sus trabajadores de que aquellos datos personales necesarios para la actividad de tratamiento 'Gestión de programas de ayudas TIC' serán cedidos a esta Secretaría de Estado.**

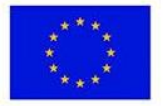

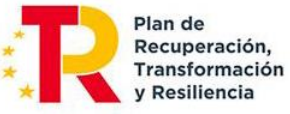

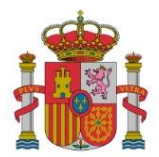

SECRETARÍA DE ESTADO DE DIGITALIZACIÓN E INTELIGENCIA ARTIFICIAL

SUBDIRECCIÓN GENERAL DE AYUDAS

#### **3º La entidad que representa:**

- NO está sujeta a una orden de recuperación pendiente tras una Decisión previa de la Comisión Europea que haya declarado una ayuda al beneficiario ilegal e incompatible con el mercado común.

- NO se encuentra en situación de crisis.

**4º Ha realizado o está realizando el proyecto denominado tecnologías Inteligentes Avanzadas para la transición Energética Sostenible con número TSI-100XXX-2021-XX anualidad 202X para el cual le fue concedida una ayuda de Préstamo 0 euros y Subvención XX,XX euros.**

**5º Las cantidades anteriormente reflejadas lo fueron al amparo de la Orden ETD/668/2021 de 25 de Junio de 2021 de bases reguladoras del Programa Misiones de I+D en Inteligencia Artificial 2021, de acuerdo con las siguientes partidas:**

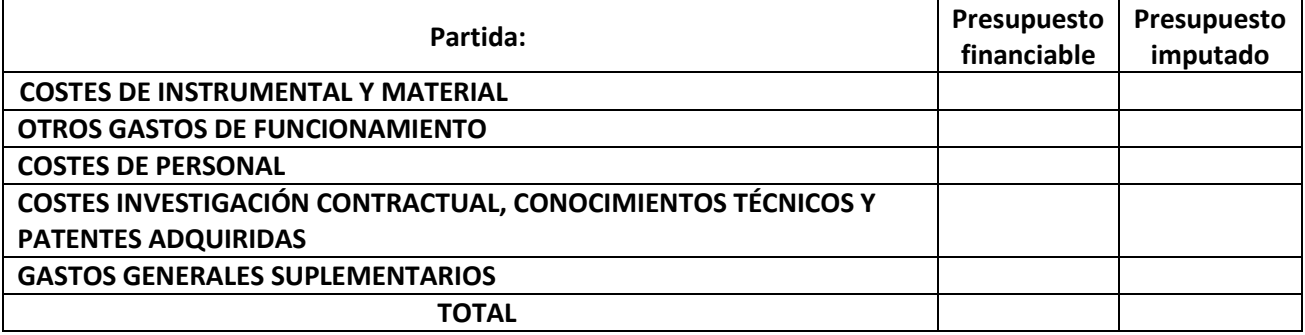

**6º No ha recibido otras ayudas públicas para financiar los gastos imputados en este proyecto o acción y se compromete a comunicar por escrito a esta Secretaría de Estado en el plazo máximo de 15 días a partir de la fecha de recepción de las notificaciones, cualquier otra financiación solicitada o recibida de otras Entidades Públicas para la realización de este proyecto.**

**7º Imputa como gasto financiable el Impuesto sobre el Valor Añadido (IVA) o el Impuesto General Indirecto Canario (IGIC) al no tener la posibilidad de deducirlo.**

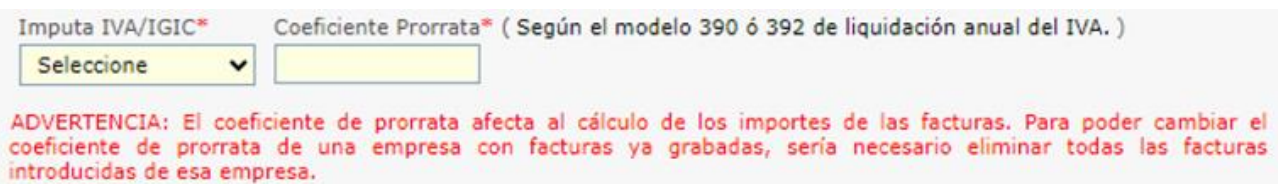

**8º A efectos del cálculo del importe de amortización de los costes de instrumental y material imputa como jornada laboral:**

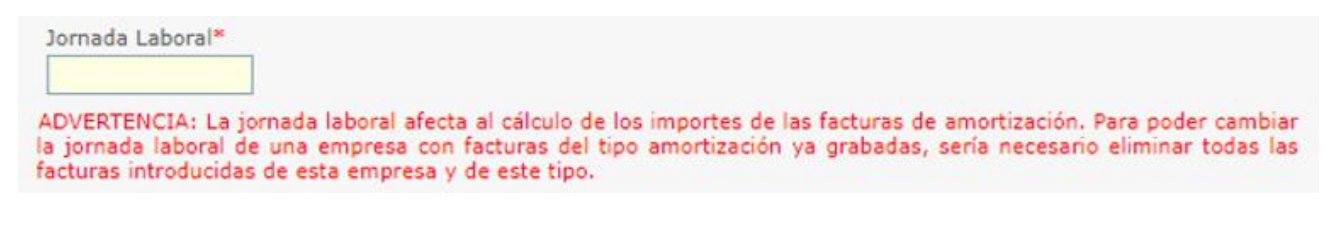

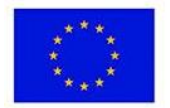

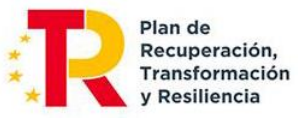

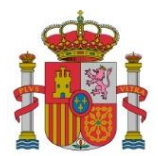

SECRETARÍA DE ESTADO DE DIGITALIZACIÓN E INTELIGENCIA ARTIFICIAL

SUBDIRECCIÓN GENERAL DE AYUDAS

**9º Se compromete a mantener un sistema de contabilidad separado o asignación de un código específico adecuado que permita el registro diferenciado de todas las transacciones relacionadas con la operación que recibe la ayuda.**

**10º Se compromete a custodiar la documentación justificativa original por un período mínimo de diez años desde la fecha de la presentación de la última documentación justificativa y en tanto puedan ser objeto de actuaciones de comprobación y control.**

**11º Imputa para cada trabajador las horas efectivamente trabajadas en el proyecto.**

**12º Imputa al proyecto personal propio solamente cuando se trata de un coste marginal (para entidades públicas)**

**13º Imputa al proyecto como personal autónomo únicamente a personal socio de la empresa que ejerce funciones de dirección, gerencia y presta servicios de forma habitual, personal y directa o a socios trabajadores o a personal autónomo económicamente dependiente de la entidad.**

**14º Declara que no ha realizado subcontrataciones con entidades vinculadas sin haber solicitado autorización previa. A tal efecto, entiende que el concepto de vinculación entre empresas se regula según lo establecido en las siguientes normativas:**

- Norma de elaboración de las cuentas anuales (NECA) 13ª 'Empresas del grupo, multigrupo y asociadas' del Plan General de Contabilidad, aprobado por Real Decreto 1514/2007, de 16 de noviembre.

- Artículo 68.2 del Real Decreto 887/2006, de 21 de julio, por el que se aprueba el Reglamento de la Ley 38/2003, de 17 de noviembre, General de Subvenciones.

- Artículo 3.3 del Anexo I del Reglamento (UE) Nº 651/2014 de la Comisión de 17 de junio de 2014, de Exención por Categorías.

**15º Se compromete a aplicar medidas antifraude eficaces y proporcionadas en su propio ámbito de gestión, tales como cumplir la normativa de contratación pública, evitar la doble financiación, falsificaciones de documentos, etc., así como la obligación de proporcionar información para la detección de posibles 'banderas rojas', en relación con prácticas fraudulentas como la contratación amañada, las licitaciones colusorias, el conflicto de intereses, la manipulación de las ofertas presentadas y el fraccionamiento del gasto.**

**16º En cumplimiento del artículo 69 de la Ley 39/2015, de 1 de octubre, del Procedimiento Administrativo Común de las Administraciones Públicas, declara que dispone de la documentación que acredita el cumplimiento de los requisitos declarados, que la pondrá a disposición de la Administración cuando le sea requerida y que se compromete a mantener su cumplimiento hasta la finalización y cierre del proyecto.**

**17º Declara que reúne todos los requisitos establecidos en el Real Decreto-ley 36/2020, de 30 de diciembre, por el que se aprueban medidas urgentes para la modernización de la Administración Pública y para la ejecución del Plan de Recuperación, Transformación y Resiliencia, en particular el** 

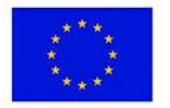

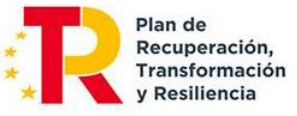

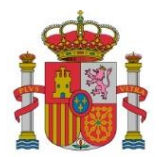

SECRETARÍA DE ESTADO DE DIGITALIZACIÓN E INTELIGENCIA ARTIFICIAL

SUBDIRECCIÓN GENERAL DE AYUDAS

**recogido en el artículo 61.3, hallándose al corriente del pago de las obligaciones de reembolso de cualesquiera otros préstamos o anticipos concedidos anteriormente con cargo a los créditos específicamente consignados para la gestión de estos fondos en los Presupuestos Generales del Estado.**

**18º Asimismo, se compromete a comunicar en el más breve plazo posible, 15 días como máximo, la alteración de cualquiera de las circunstancias declaradas con anterioridad.**

**19º Como beneficiario de ayudas financiadas con recursos provenientes del Plan de Recuperación, Transformación y Resiliencia (PRTR), en el desarrollo de actuaciones necesarias para la consecución de los objetivos definidos en el Componente 16 «Estrategia Nacional de Inteligencia Artificial» y de acuerdo con el artículo 22.2.e) del Reglamento (UE) 2021/241 del Parlamento Europeo y del Consejo de 12 de febrero:**

- Autoriza expresamente a la Comisión, a la OLAF, al Tribunal de Cuentas y, cuando proceda, a la Fiscalía Europea a ejercitar los derechos que les reconoce el artículo 129, apartado 1, del Reglamento Financiero de la Unión Europea.

- Se compromete a cooperar plenamente en la defensa de los intereses financieros de la Unión y conceder, como condición para recibir los fondos, los derechos y el acceso necesarios para que el ordenador competente, la Fiscalía Europea respecto de los Estados miembros participantes en la cooperación reforzada en virtud del Reglamento (UE) 2017/1939, la OLAF, el Tribunal de Cuentas y, cuando proceda, las autoridades nacionales competentes, ejerzan plenamente sus competencias respectivas. En el caso de la OLAF, dichos derechos incluirán el derecho a realizar investigaciones, entre otras cosas inspecciones y controles in situ, de conformidad con el Reglamento (UE, Euratom) nº 883/2013 del Parlamento Europeo y del Consejo.

A su vez se deberá dar consentimiento a la Secretaría de Estado de Digitalización e Inteligencia Artificial para los tratamientos de datos a través del desplegable:

**El firmante da su consentimiento a la Secretaría de Estado de Digitalización e Inteligencia Artificial para los tratamientos de datos derivados de la Gestión de Programas de Ayudas TIC, y eventuales Comunicaciones Relativas a Ayudas TIC, propias de la misma y de sus órganos dependientes.**

Seleccione

Información básica sobre Protección de Datos

 $\checkmark$ 

**IMPORTANTE: Antes de dar su consentimiento, infórmese sobre el tratamiento de datos asociado a la presente Convocatoria y formulario, leyendo (y si lo desea, descargando aparte) el siguiente documento:**

**- Tratamiento: Gestión y Comunicación de Programas de Ayudas de Digitalización e Inteligencia Artificial. Información detallada sobre Protección de Datos.**

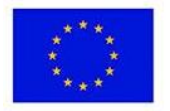

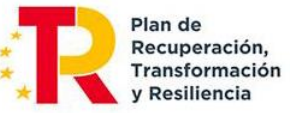

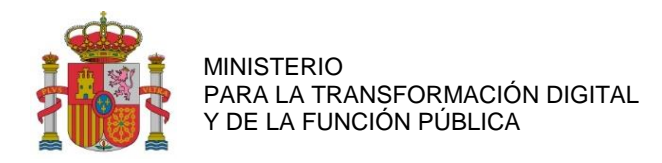

SUBDIRECCIÓN GENERAL DE AYUDAS

## <span id="page-17-0"></span>**7. PLAN DE PROYECTO**

través del menú principal.

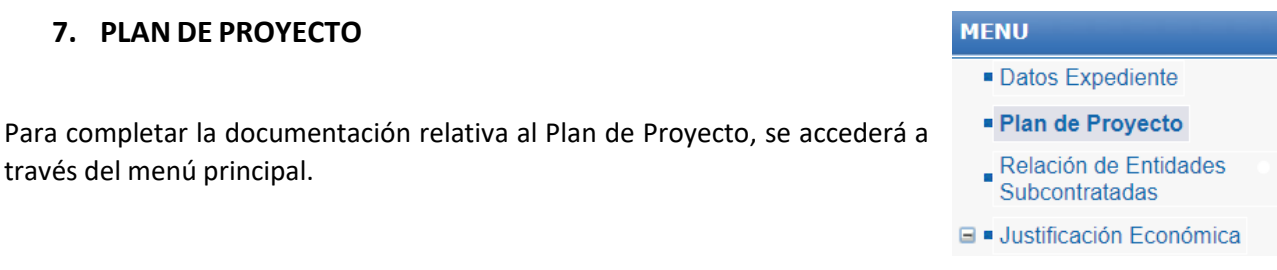

A continuación, se mostrará el Plan de Proyecto financiado en la Resolución de Concesión del ayuda desglosado en paquetes de trabajo, Actividades, Entregables y Requisitos de los Entregables.

La información de definición del Plan de Proyecto y el Presupuesto Financiable **no podrá ser editada**, por lo que, si se deseara modificar algún aspecto del Plan del Proyecto, se deberá cumplimentar el trámite "Solicitud de Modificación de la Resolución de Concesión". La información de Presupuesto Imputado **se irá actualizando** en la medida que se vayan imputando gastos a las diferentes actividades del proyecto.

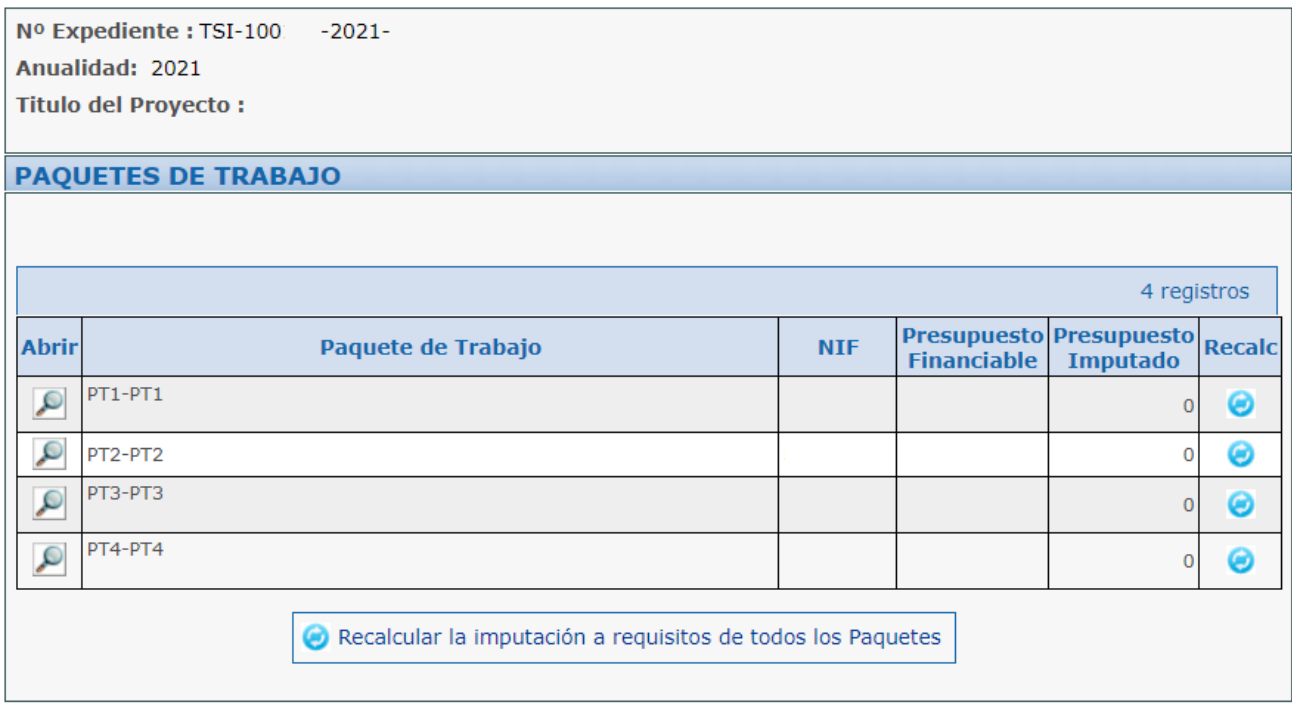

Los entregables son los elementos tangibles que se producirán en el proyecto.

Dado que los entregables de un proyecto en cooperación pueden ser compartidos, en el ámbito de las ayudas, el solicitante deberá hacer referencia a los entregables (o partes de entregables) que generará su participación individual en el proyecto.

Se seleccionarán del desplegable aquellos entregables que se han liberado durante la ejecución de la anualidad, tanto documentales como los resultados de impacto previstos. Asimismo, se incorporarán aquellos entregables de gestión relevantes del trabajo realizado que ayuden al seguimiento de la evolución del proyecto.

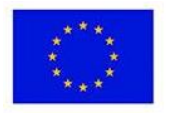

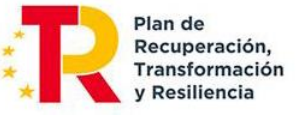

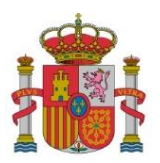

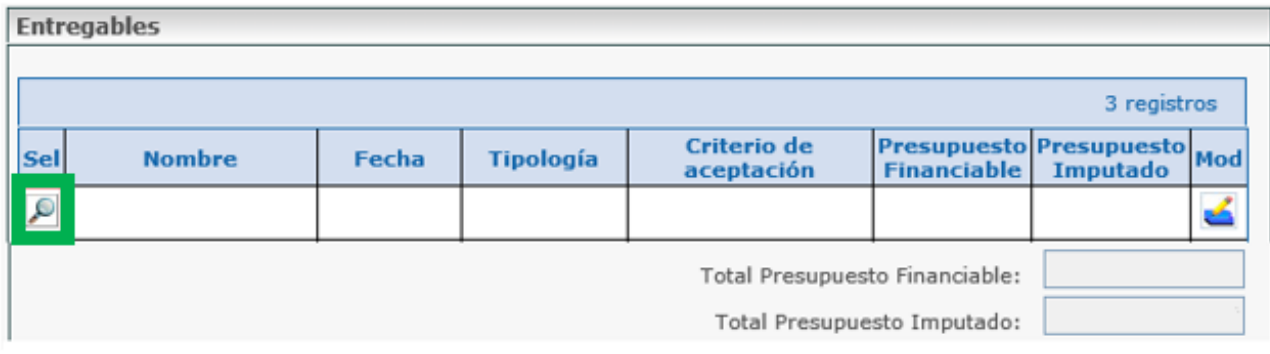

La estructura general del plan de proyecto debe cumplir con las siguientes restricciones:

a) Cada entregable debe corresponder a un único paquete de trabajo (el número de paquetes de trabajo y entregables debe ser el mismo).

b) Cada uno de los entregables puede requerir de varias actividades, no obstante, cada una de las actividades sólo debe contribuir a un único entregable.

c) Cada una de las actividades debe ser realizada en su totalidad por un único beneficiario y cada beneficiario puede realizar varias actividades, todas ellas en su totalidad. Varios beneficiarios no pueden contribuir a una misma actividad.

d) La imputación de gastos debe hacerse por beneficiario y actividad.

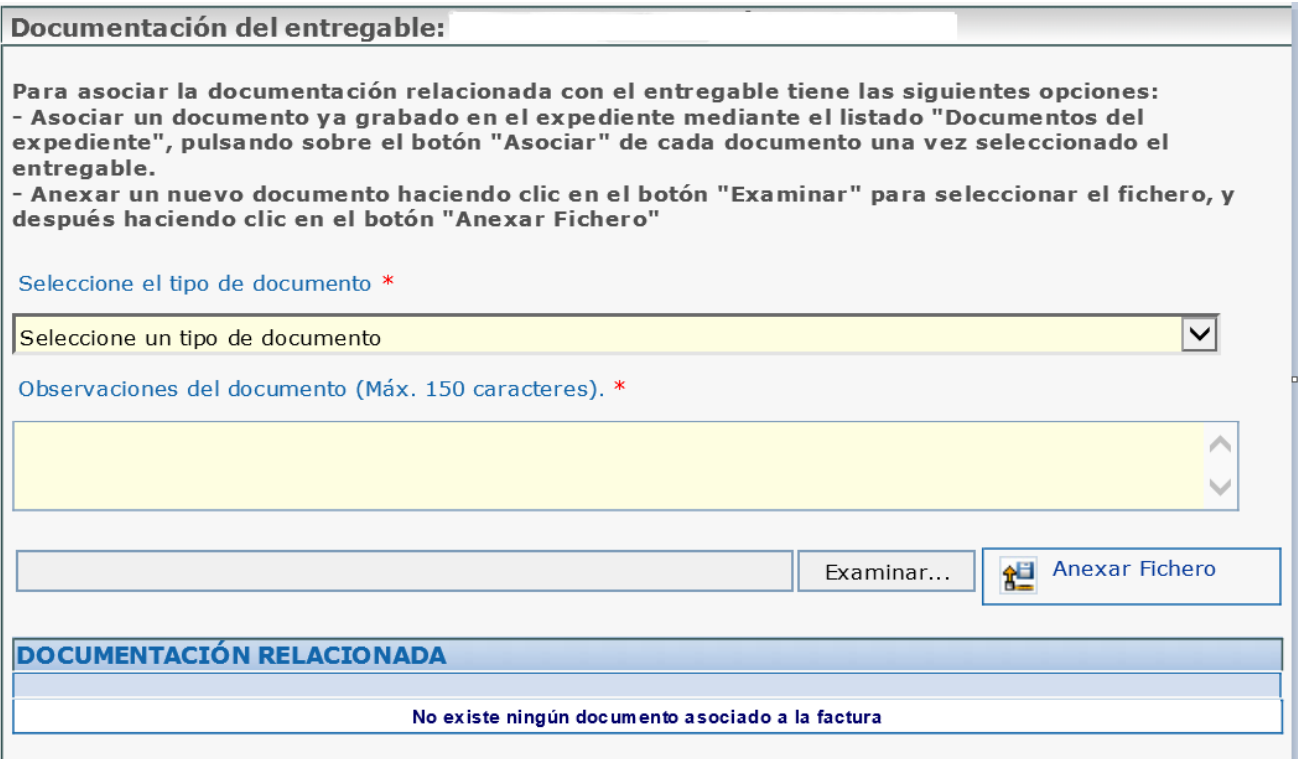

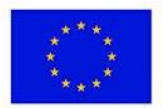

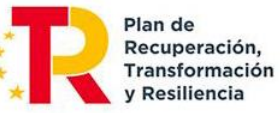

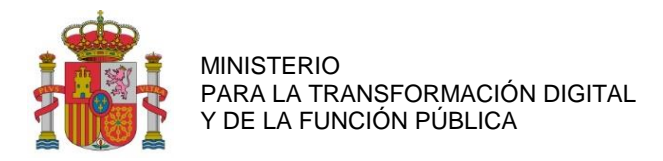

Datos Expediente Plan de Proyecto Relación de Entidades **Subcontratadas** 

SUBDIRECCIÓN GENERAL DE AYUDAS

**MENU** 

## <span id="page-19-0"></span>**8. RELACIÓN DE ENTIDADES SUBCONTRATADAS**

Se detallarán los datos de las empresas subcontratadas a través del menú principal, seleccionando "Relación de Entidades Subcontratadas*".* 

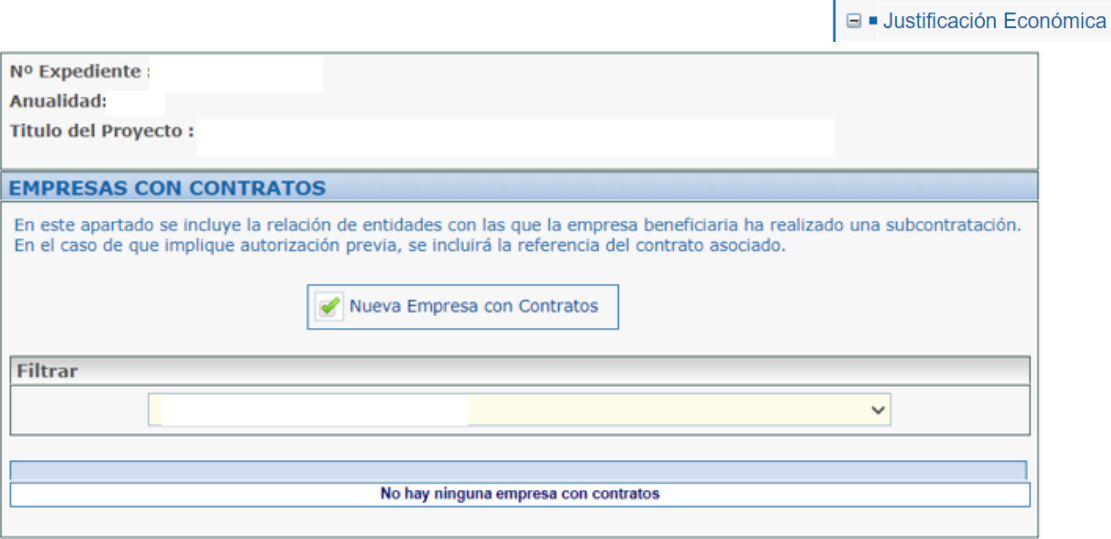

Para cada empresa se introducirán unos datos básicos y se darán de alta todos los contratos de esa empresa. Después, en el apartado "Justificación Económica", en el menú principal, imputaremos gastos en el apartado "Costes de investigación contractual, conocimientos técnicos y patentes adquiridas".

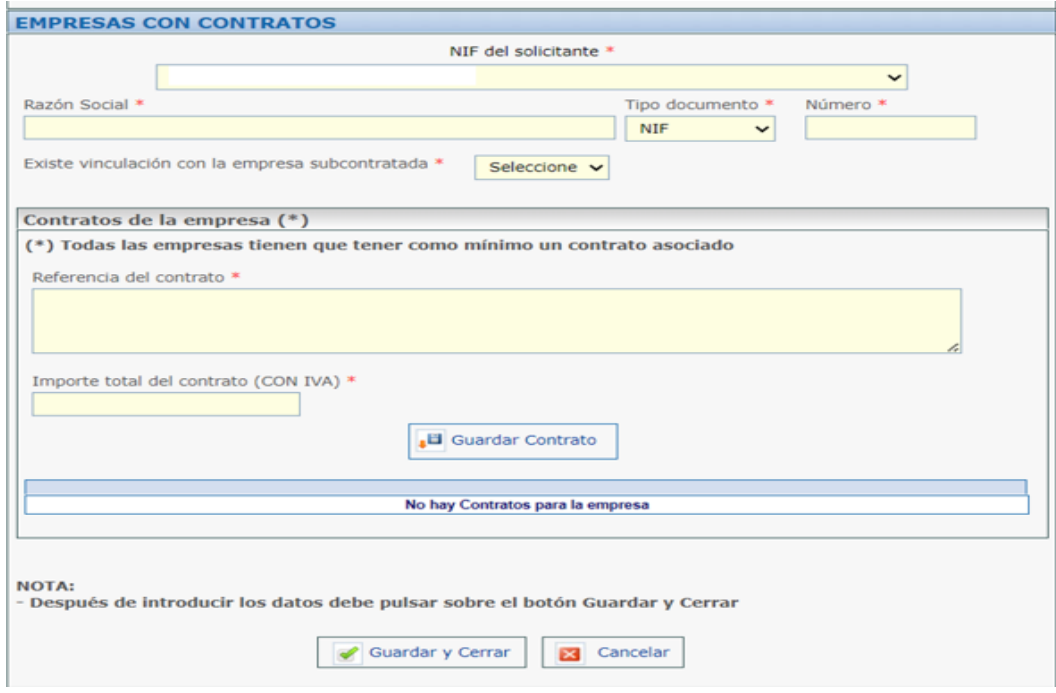

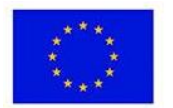

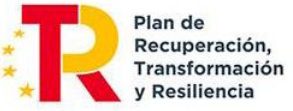

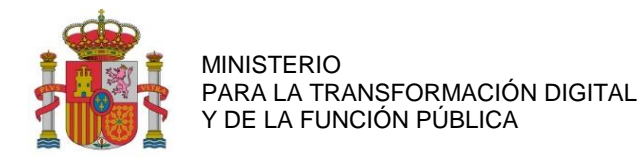

## <span id="page-20-0"></span>**9. JUSTIFICACIÓN ECONÓMICA**

A continuación, debemos indicar los datos específicos de cada uno de los gastos en la partida que corresponda:

Cada tipo de gasto se justifica de forma diferente según se indica a continuación:

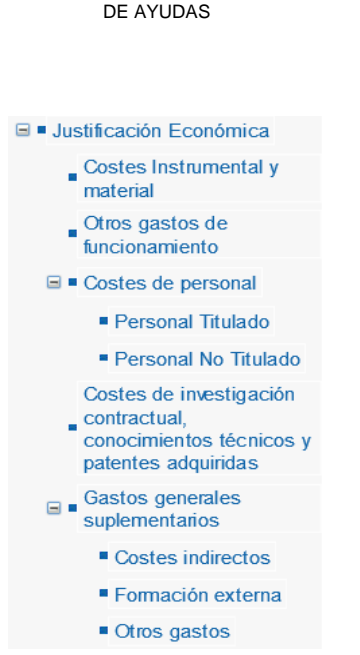

SECRETARÍA DE ESTADO

SUBDIRECCIÓN GENERAL

DE DIGITALIZACIÓN E INTELIGENCIA ARTIFICIAL

- Gastos justificados con documentación específica:
	- Gastos de personal (Personal con contrato laboral, autónomo socio de la empresa y autónomo económicamente dependiente). Deben corresponder en todo caso a costes marginales en el caso de entidades públicas.
- Gastos justificados mediante facturas y documentos de pago:
	- Costes de instrumental y material inventariable, en la medida y durante el período en que se utilice para el proyecto.
	- Costes de investigación contractual, conocimientos técnicos y patentes adquiridas u obtenidas por licencia de fuentes externas a precios de mercado.
	- Gastos Generales Suplementarios (diferentes de los Costes Indirectos):
		- o Gastos destinados a la protección mediante propiedad industrial de los activos intangibles obtenidos durante el desarrollo del proyecto (con los límites establecidos en el Anexo V.B de la Convocatoria.
		- o Gastos de capacitación profesional del personal imputado al proyecto en tecnologías asociadas al desarrollo
- Gastos que no precisan la aportación de justificantes de gasto:
	- Costes indirectos: aquellos que forman parte de los gastos del proyecto, pero que por su naturaleza no se pueden imputar de forma directa al no poder individualizarse. Serán un 15 por ciento de los costes de personal del proyecto válidamente justificados.

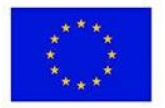

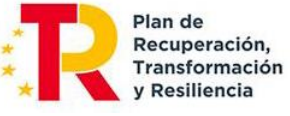

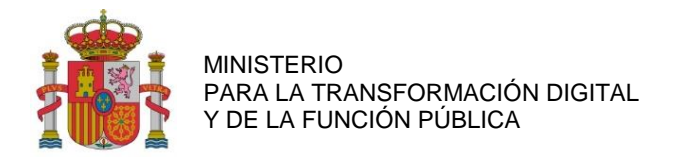

## <span id="page-21-0"></span>**9.1. GASTOS JUSTIFICADOS CON FACTURA Y DOCUMENTO DE PAGO.**

Al seleccionar en el menú cualquiera de los gastos que deben justificarse con factura y documento de pago aparecerá la siguiente pantalla.

Se deberá seleccionar la opción *Nueva Factura/Contrato*.

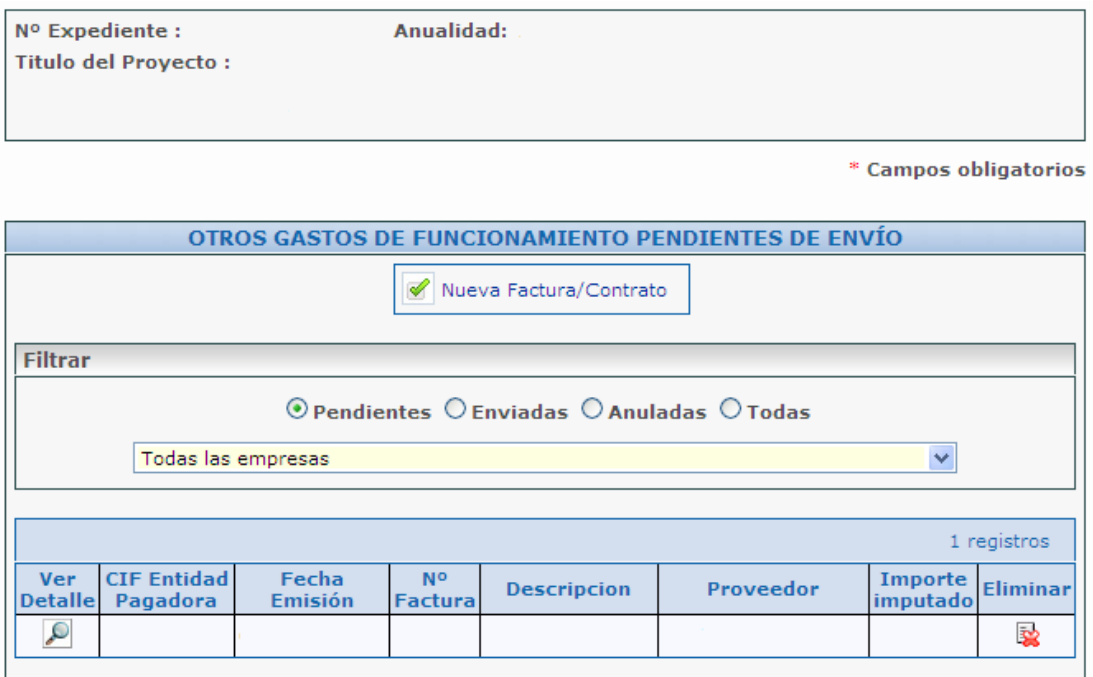

Se podrán imputar 3 tipos de gastos, en función de la partida que se esté justificando:

a) Gastos de compra:

Estos gastos se pueden localizar en las partidas *Otros Gastos de Funcionamiento, Costes de Investigación Contractual, conocimientos técnicos y patentes adquiridas.*

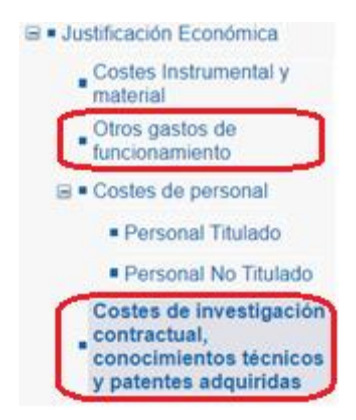

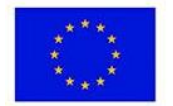

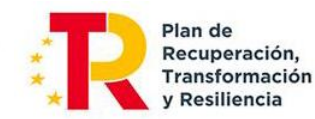

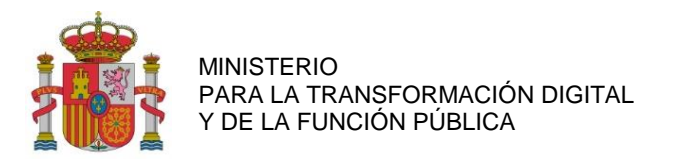

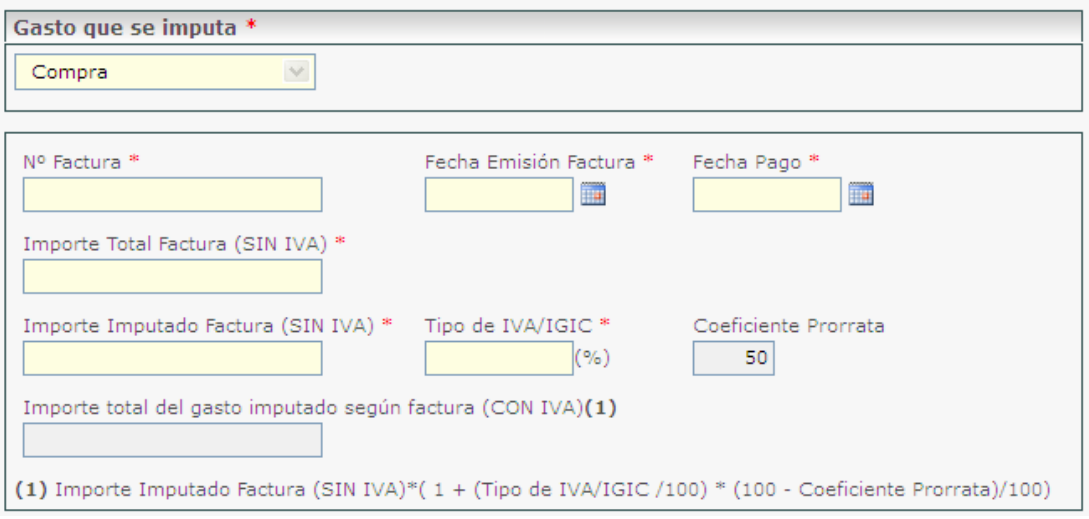

Detallamos los costes de investigación contractual, conocimientos técnicos y patentes adquiridas. Cada factura deberá ir asociada a un solo contrato de los dados de alta.

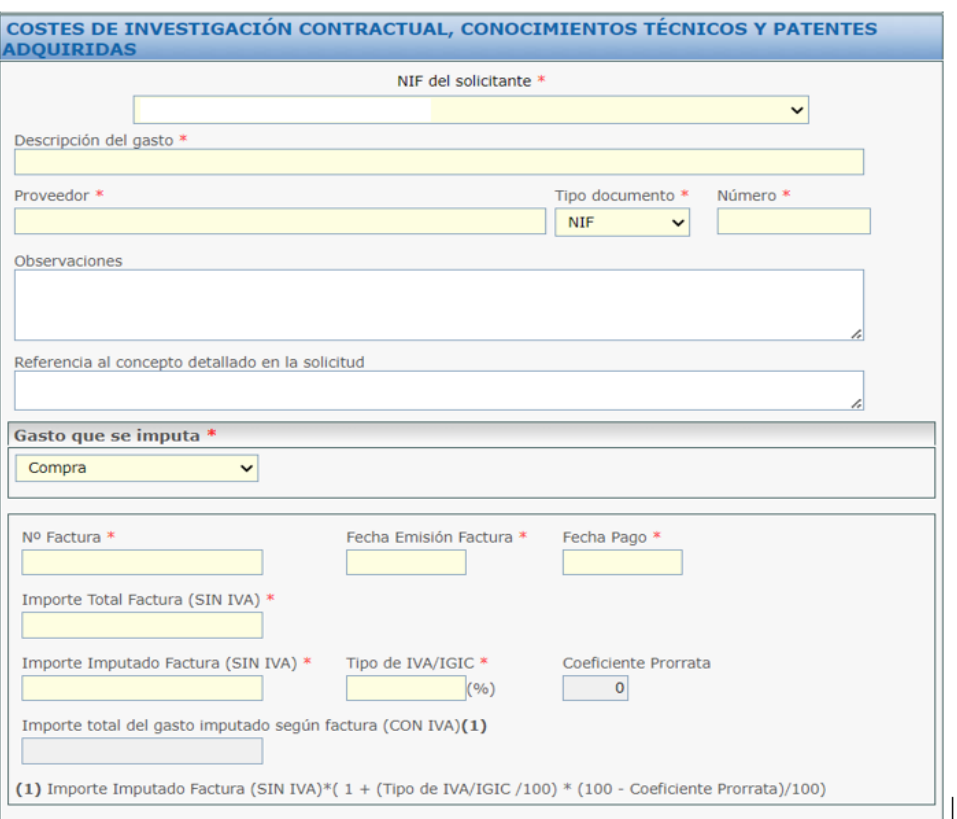

b) Gastos de amortización: se encuentra en C*ostes de Instrumental y Material.*

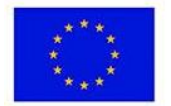

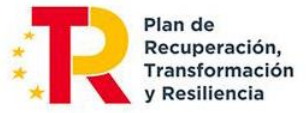

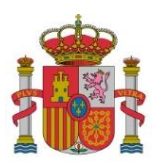

SUBDIRECCIÓN GENERAL DE AYUDAS

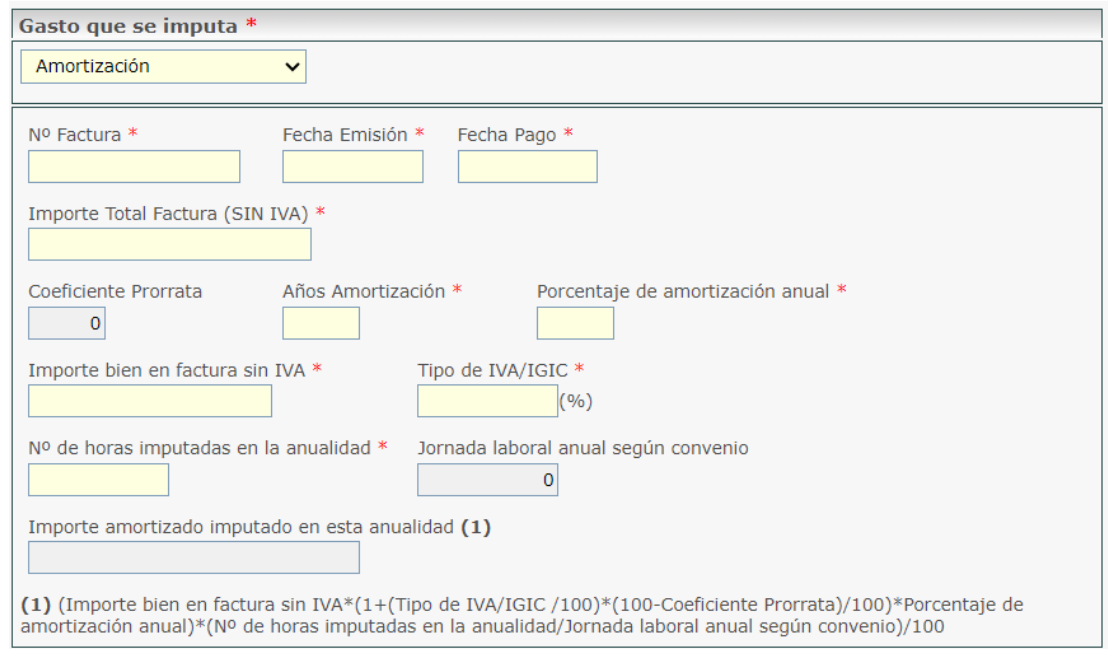

NOTA 1: El cálculo de la amortización se realizará de acuerdo con el número de años y al porcentaje de amortización anual que la empresa determine. Para el cálculo del tiempo dedicado al proyecto se tomará como base la relación: (horas imputadas del bien al proyecto) / (jornada laboral anual)*.*

c) Cuota de arrendamiento (sólo cuando haya sido recogido en el presupuesto financiable): aparece también en la partida *Costes de Instrumental y Material.* 

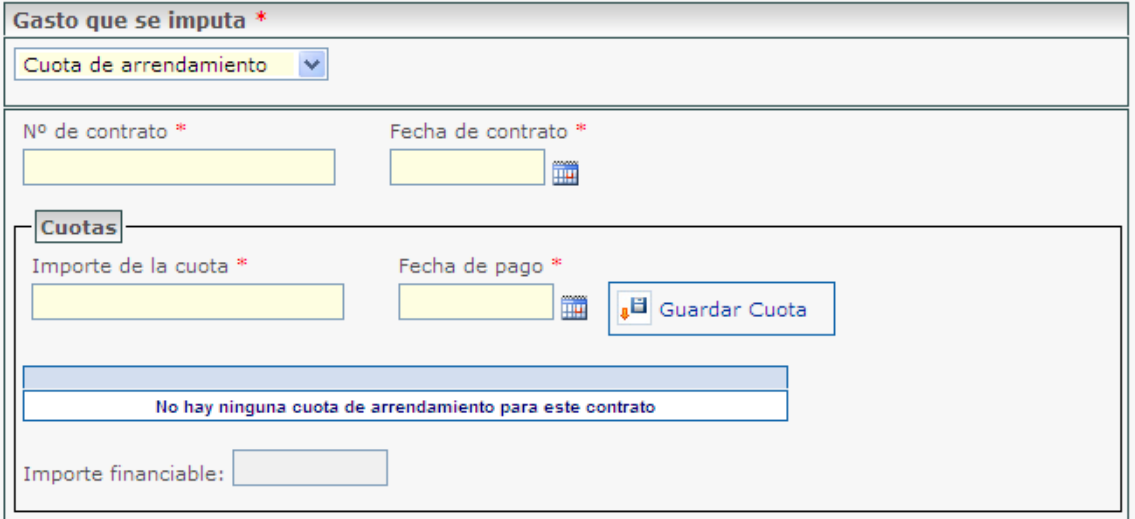

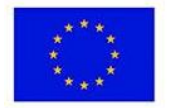

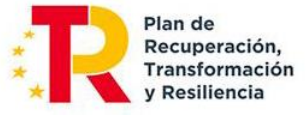

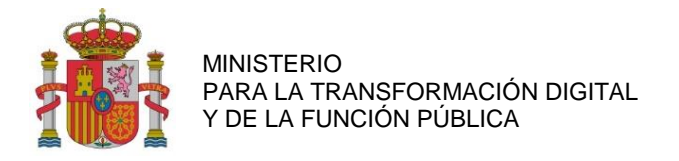

#### <span id="page-24-0"></span>**9.1.1. ASOCIACIÓN DE LOS GASTOS A LAS ACTIVIDADES DE LOS PAQUETES DE TRABAJO**

Se podrá imputar a una o varias actividades de los paquetes de trabajo cada gasto justificado con una factura y un justificante de pago. Se debe seleccionar en los desplegables el paquete de trabajo y la actividad. Después, se indica el importe asociado a dicha actividad y paquete de trabajo.

#### **Nota 1:**

Siempre que se realice la asociación entre gastos y actividades, **se debe guardar** para no perder dicha asociación.

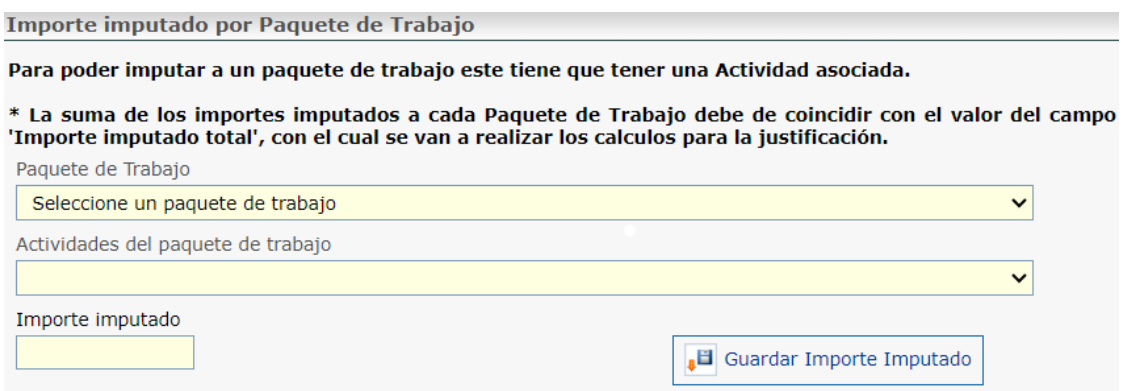

#### **Nota 2**:

La última casilla de "Importe Imputado" se corresponde con el importe calculado en pantallas precedentes con la parte de IVA que puede imputarse en función de la prorrata aplicada. Si dicha prorrata es del 100%, el importe imputado no contendrá IVA alguno.

Al seleccionar en *Guardar Importe Imputado,* se podrá asociar el paquete de trabajo con el importe imputado. Ese importe se repartirá proporcionalmente a nivel de entregable y sus requisitos según la distribución del importe financiable correspondiente:

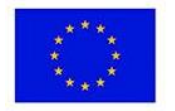

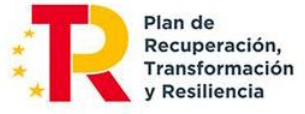

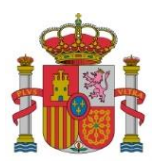

SUBDIRECCIÓN GENERAL DE AYUDAS

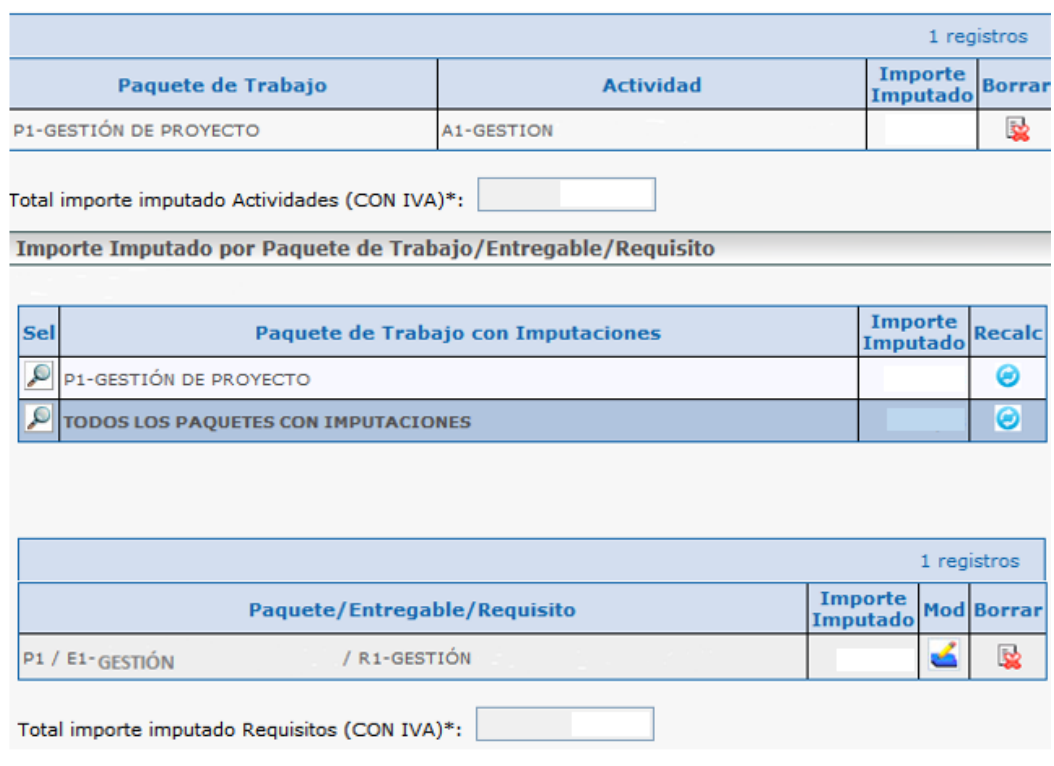

En caso de tener que modificar el importe imputado asignado al Entregable/Requisito, se hará mediante el icono  $\bullet$  o se eliminará el importe pulsando en

Para poder volver al reparto inicial, se seleccionará el icono **para recalcular**, en el apartado *Paquete de Trabajo con imputaciones.*

#### **Nota 3**:

Al seleccionar la actividad donde se imputa el coste debe tenerse en cuenta lo que se les indicó en las instrucciones de la solicitud de ayuda: las actividades a subcontratar son así definidas en el Plan de Proyecto, no siendo posible la subcontratación parcial de las mismas. Esto significa que no es posible imputar en una misma actividad Costes de Investigación Contractual a la vez que otros costes (personal, instrumental, etc.). A tal efecto, en las actividades en las que en el plan de proyecto original se hubieran solapado los Costes de Investigación Contractual con otros tipos de costes, encontrarán dichas actividades desdobladas en dos: una actividad con el sufijo "-subcontratada", para imputar los Costes de Investigación Contractual, y otra actividad sin ese sufijo para imputar el resto de costes.

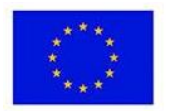

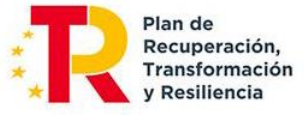

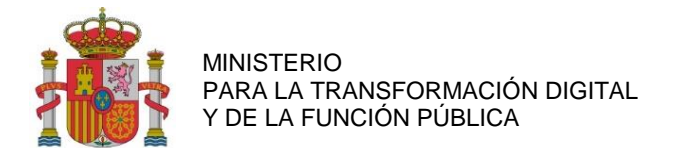

#### <span id="page-26-0"></span>**9.1.2. TRES OFERTAS DE PROVEEDORES:**

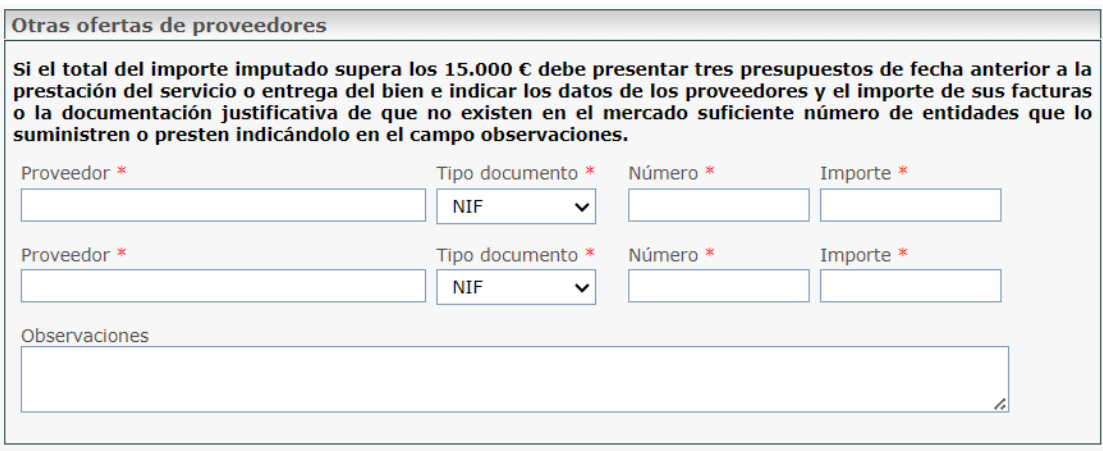

En aquellos casos en los que el importe total del coste facturado por un mismo proveedor en el proyecto sea igual o superior a 15.000 euros, se deberá contar con tres presupuestos y completar los datos de cada proveedor y el importe de cada oferta.

#### <span id="page-26-1"></span>**9.1.3. ASOCIACIÓN DE LOS GASTOS A DOCUMENTOS**

Se podrá elegir entre asociar los gastos a un documento ya adjuntado previamente (ver listado *Documentos del Expediente*) o adjuntar un documento nuevo (*Anexar Fichero).* Los documentos asociados se podrán ver en el listado *Documentación Relacionada*).

En aquellos casos en los que se quiera asociar documentos a gastos ya enviados, deberá seleccionar en el listado *Enviados* el coste al que se quiere asociar el documento. Tras esto se deberá pulsar en *Anular y Duplicar* y dentro del detalle del gasto se podrá ver todos los documentos que se pueden asociar. Después se deberá realizar en envío

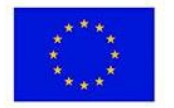

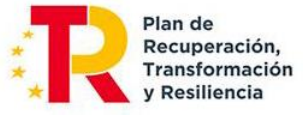

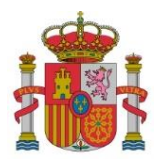

SUBDIRECCIÓN GENERAL DE AYUDAS

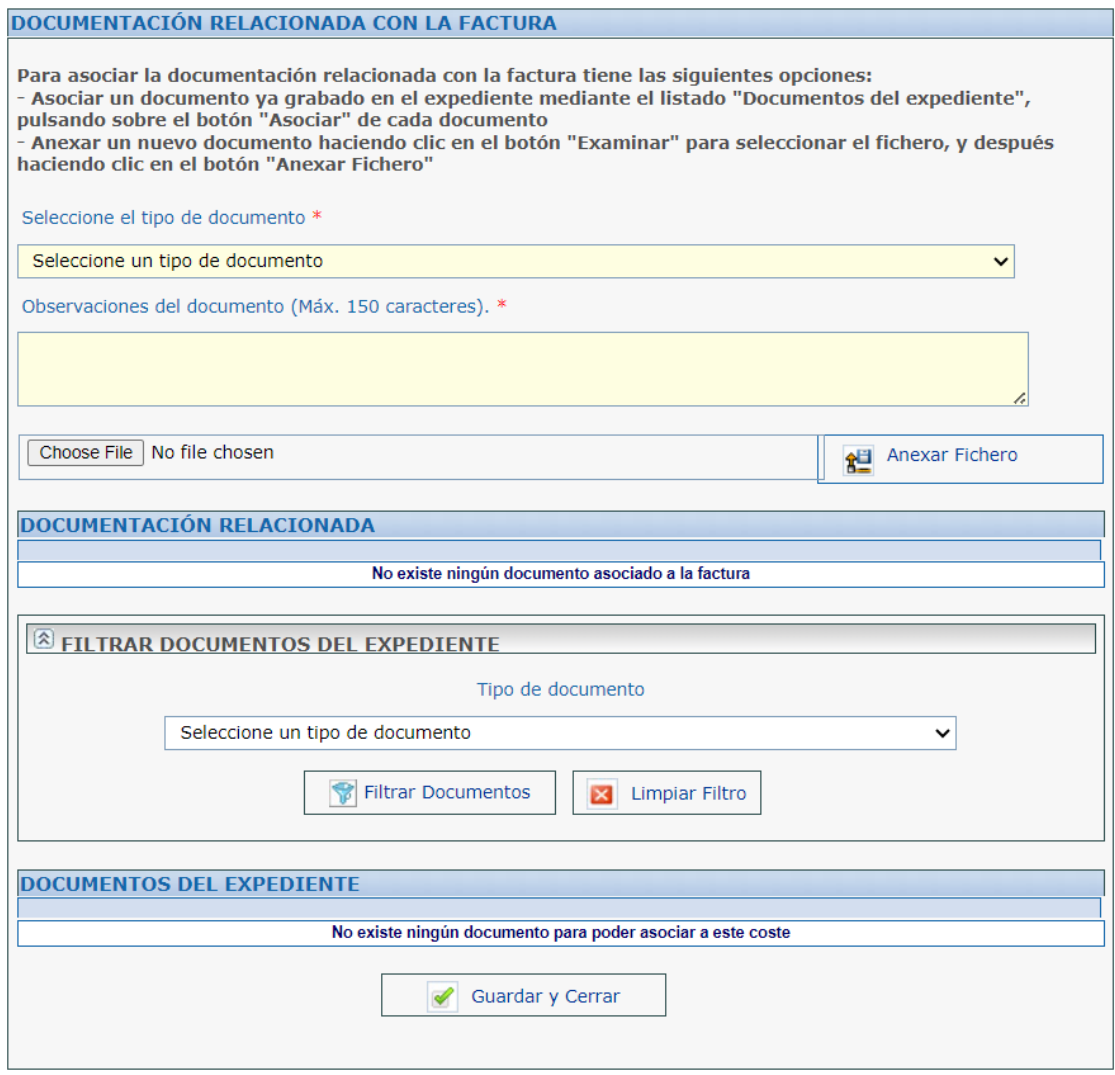

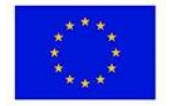

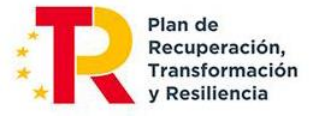

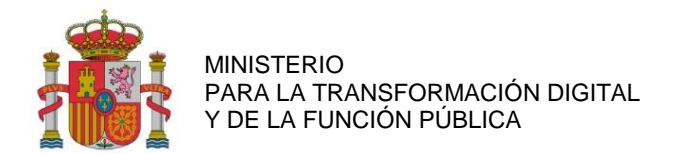

SUBDIRECCIÓN GENERAL DE AYUDAS

#### <span id="page-28-0"></span>**9.1.4. GRABAR DATOS CARGADOS**

Para registrar la documentación correctamente en la aplicación, será necesario pulsar en *Guardar Factura,* en la parte inferior de la pantalla.

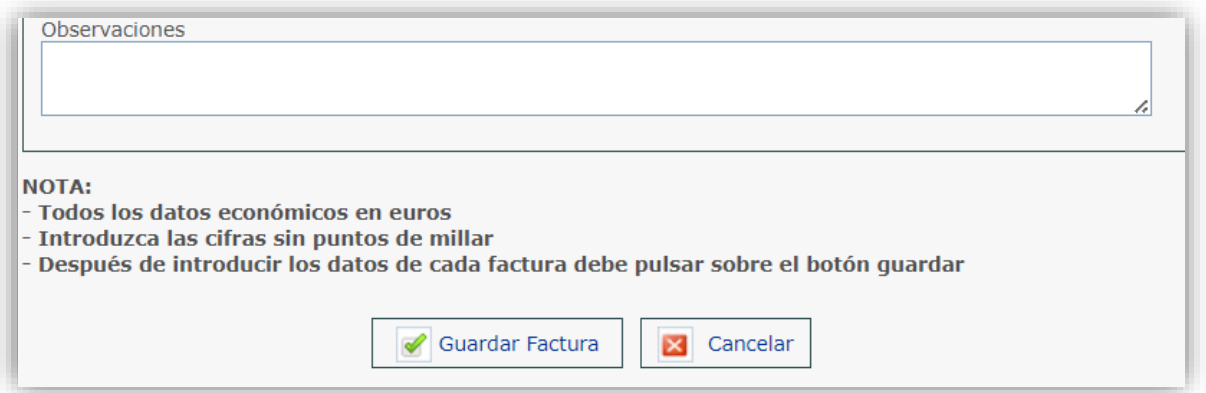

#### **Visualizar datos cargados**

Tras haber guardado y registrado los detalles de los gastos, se detallarán en la siguiente ventana:

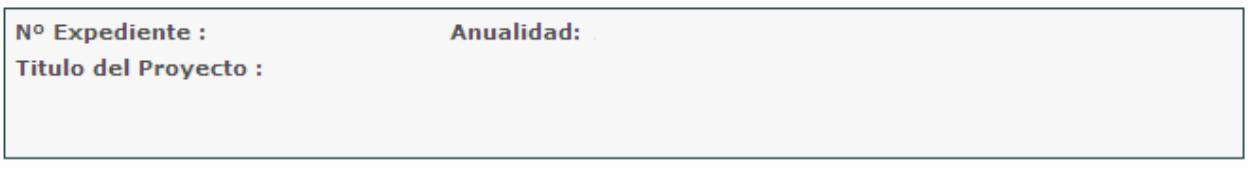

\* Campos obligatorios

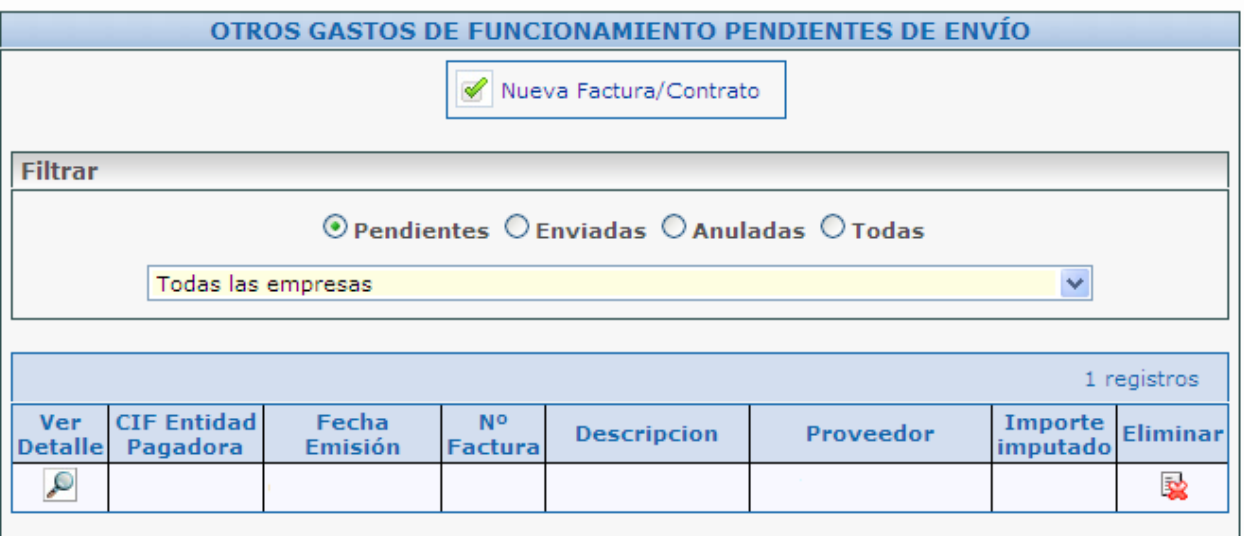

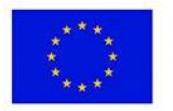

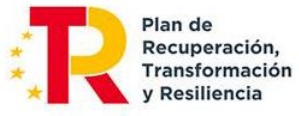

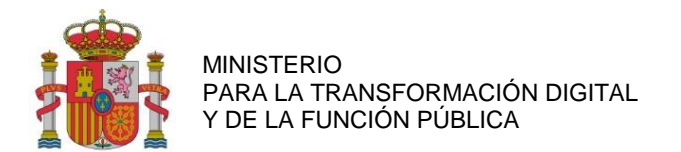

## <span id="page-29-0"></span>**9.2. GASTOS DE PERSONAL**

Si se accede desde el menú a los costes de personal se podrá visualizar la siguiente pantalla:

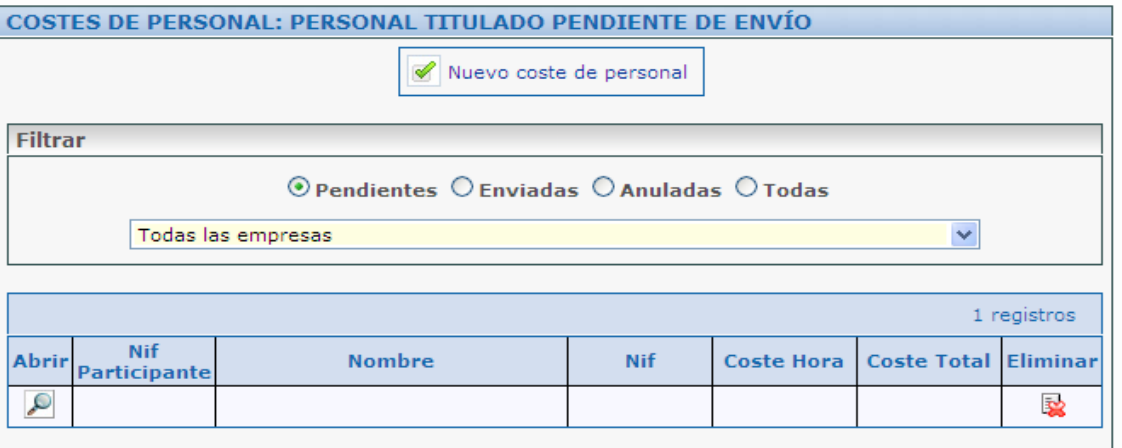

Se pulsará en *Nuevo coste de personal.* Para cada trabajador se deberán cumplimentar los siguientes campos:

1) Información del trabajador*:* Introducir la siguiente información:

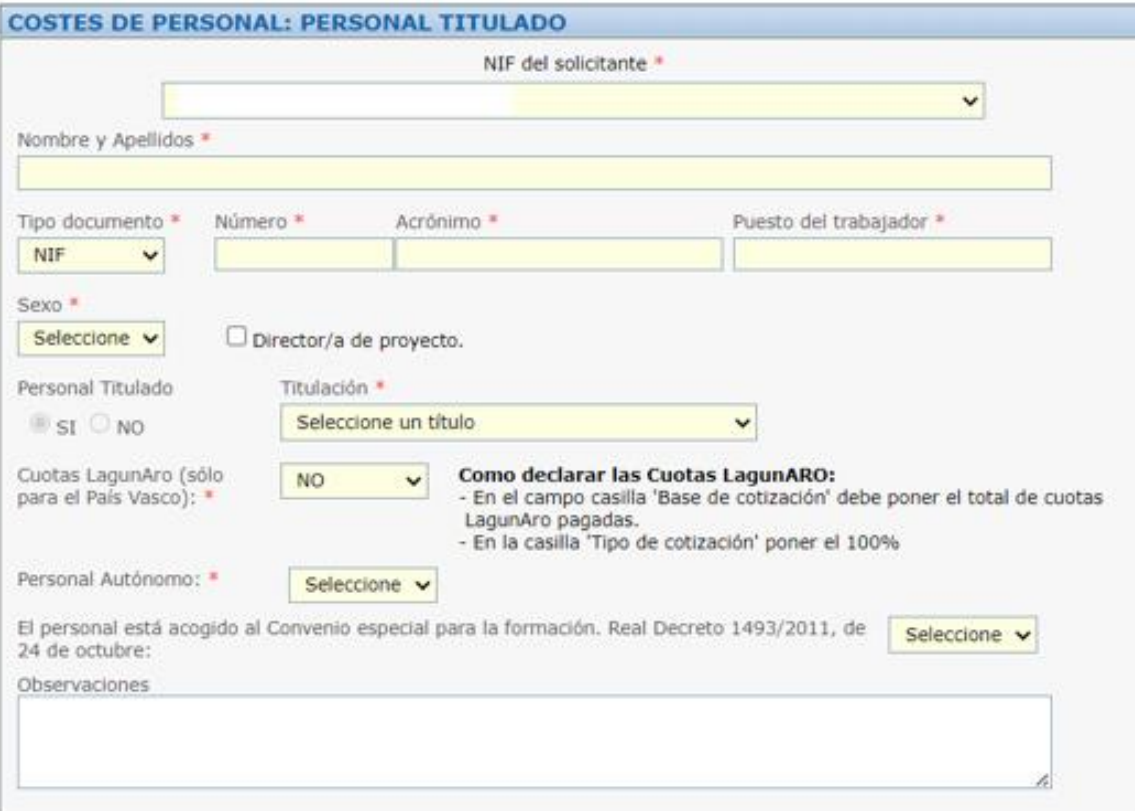

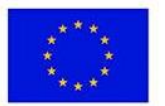

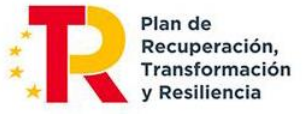

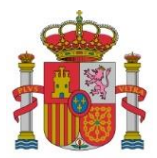

SUBDIRECCIÓN GENERAL DE AYUDAS

#### **NOTAS:**

- Acrónimo: se incluirá el acrónimo de la SS.
- Cuotas Lagun Aro: se marcará SÍ si la entidad, con residencia en el País Vasco, se acoge a las Cuotas de Lagun Aro.
- Personal Autónomo: se marcará SÍ en caso de que el trabajador sea autónomo. Al marcar SÍ se preguntará el tipo de autónomo: Autónomo económicamente dependiente; o Socio autónomo.

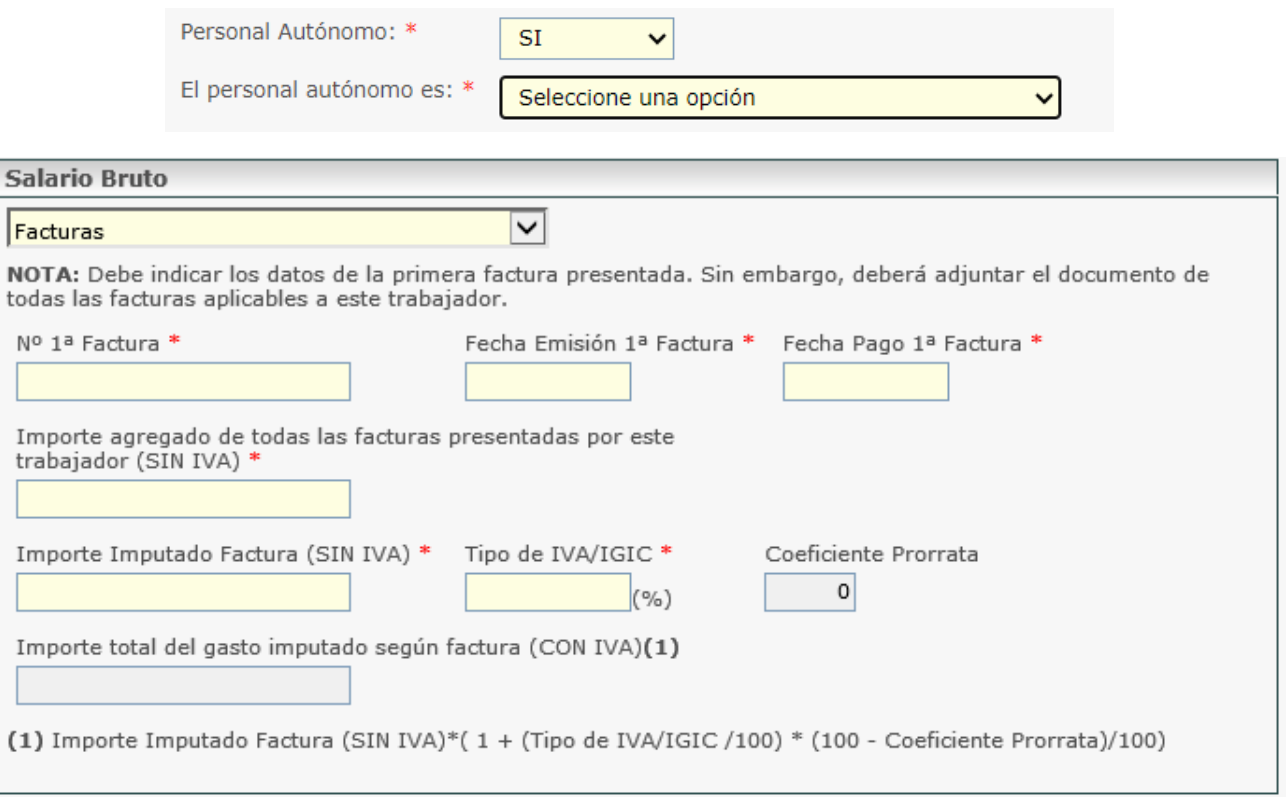

Si NO es personal autónomo, se debe indicar si es Nueva Contratación (las nuevas contrataciones directas deben ser con alta en la SS):

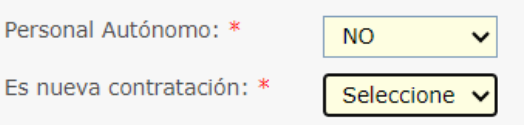

Si es Nueva Contratación, se debe introducir obligatoriamente el Contrato del Trabajador o el TA2/S (modelo de alta en la Seguridad Social)

A continuación, se podrá elegir en un desplegable si el personal está acogido al Convenio especial para la formación. Real Decreto 1493/2011, de 24 de octubre.

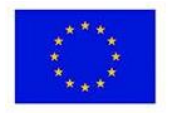

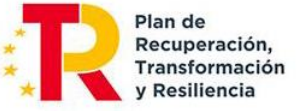

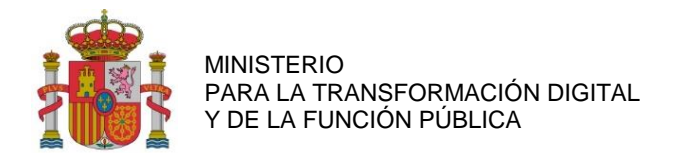

## 2) Horas trabajadas durante el año:

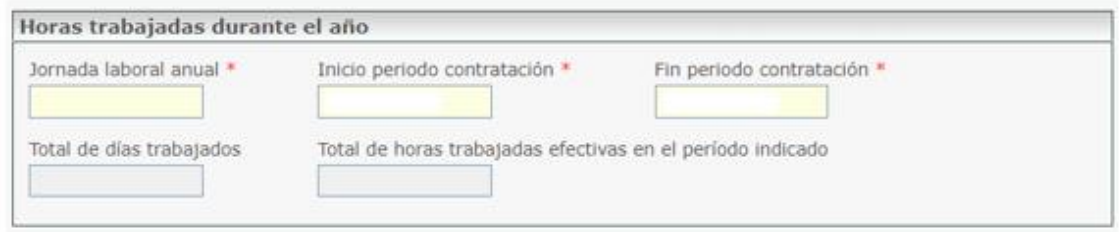

**Nota:** Esta tabla tiene como finalidad identificar el periodo de tiempo en el que el personal ha trabajado en la entidad durante el año natural a justificar. No confundir con las horas imputadas al proyecto.

- 3) Salario bruto anual: Existen tres formas para incluir el salario bruto anual:
	- a) Modelo 190 IRPF, cumplimentar los siguientes campos habilitados:

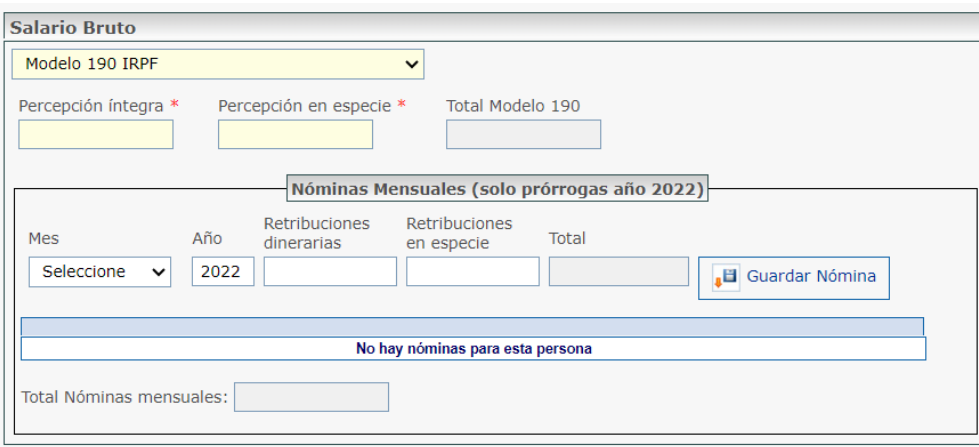

b) Certificado de Retención, cumplimentar los siguientes campos habilitados*:* 

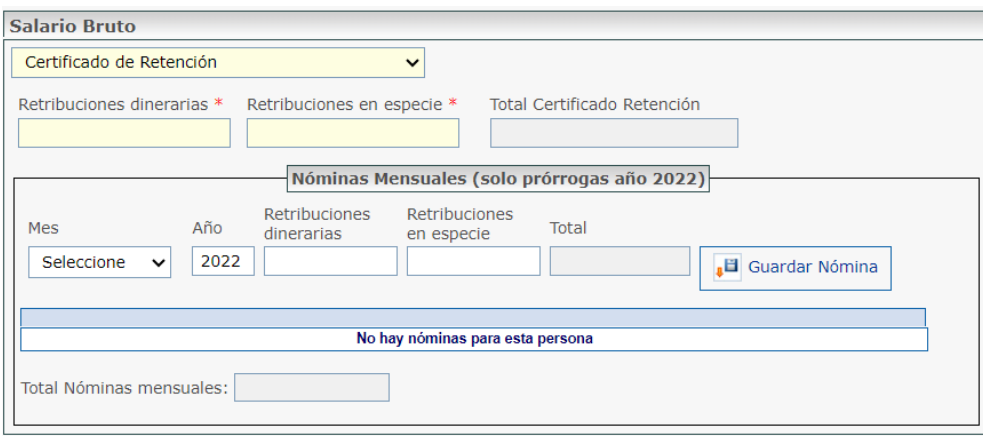

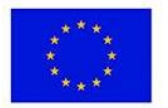

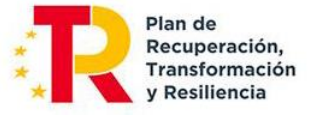

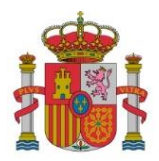

SECRETARÍA DE ESTADO DE DIGITALIZACIÓN E INTELIGENCIA ARTIFICIAL

SUBDIRECCIÓN GENERAL DE AYUDAS

c) Nóminas mensuales, cumplimentar los siguientes campos habilitados:

Sólo se cumplimentará en el caso de prórroga del plazo de ejecución inferior al año, y para ese periodo, ya que aún no se dispone del Modelo 190 de IRPF o el Certificado de Retenciones al no haber finalizado el año.

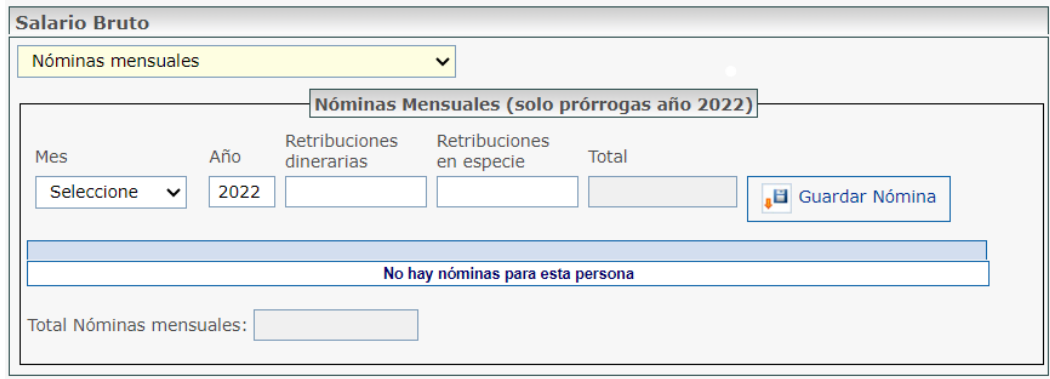

4) Sumatorio de Bases de Contingencias Comunes y Coeficiente aplicable:

Se podrán introducir los datos de Seguridad Social mes a mes o en intervalos de meses. Los datos que hay que introducir son los relativos al período de contratación consignado al principio de la ficha de personal.

- a) Clave del contrato: para reflejar el tipo de contrato del trabajador. Cuando el trabajador sea autónomo, se aclarará en el campo *Observaciones.*
- b) Tipo de cotización: cuando se edite el tipo de cotización, se aclarará en el campo de *Observaciones.*

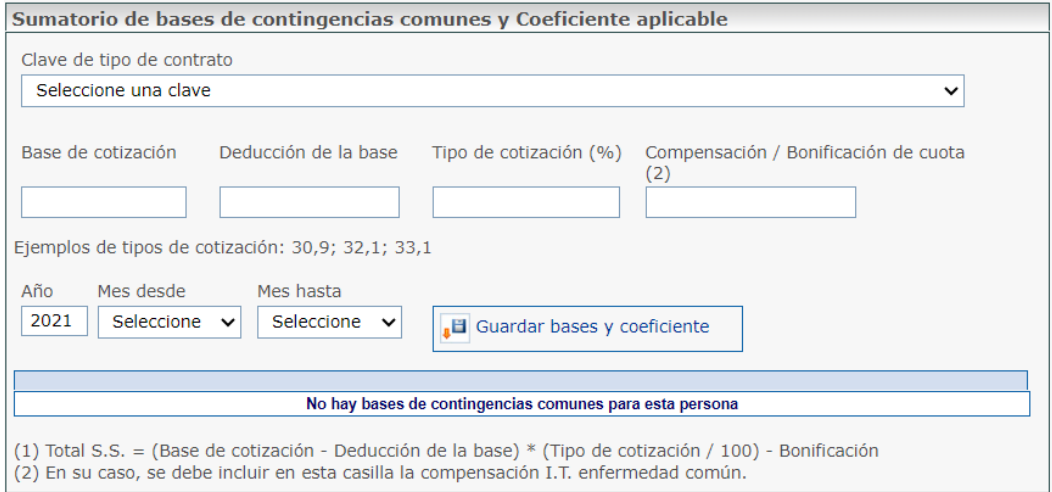

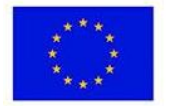

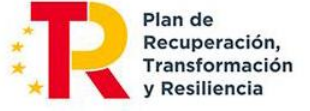

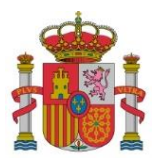

SUBDIRECCIÓN GENERAL DE AYUDAS

#### 5) Número de horas imputadas al proyecto durante la anualidad.

Será necesario asociar las horas realizadas por el trabajador con cada actividad en la que haya participado dentro del correspondiente paquete de trabajo.

Mediante un desplegable se mostrarán los diferentes paquetes de trabajo. A continuación, en otro desplegable, aparecerán las posibles actividades asociadas al paquete para seleccionar una de ellas. Esta asociación deberá reiterarse para cada **actividad** en la que haya participado durante la anualidad. Las horas imputadas deberán estar documentadas en el sistema con valor probatorio suficiente acerca de la realidad de las horas imputadas que utilice la entidad.

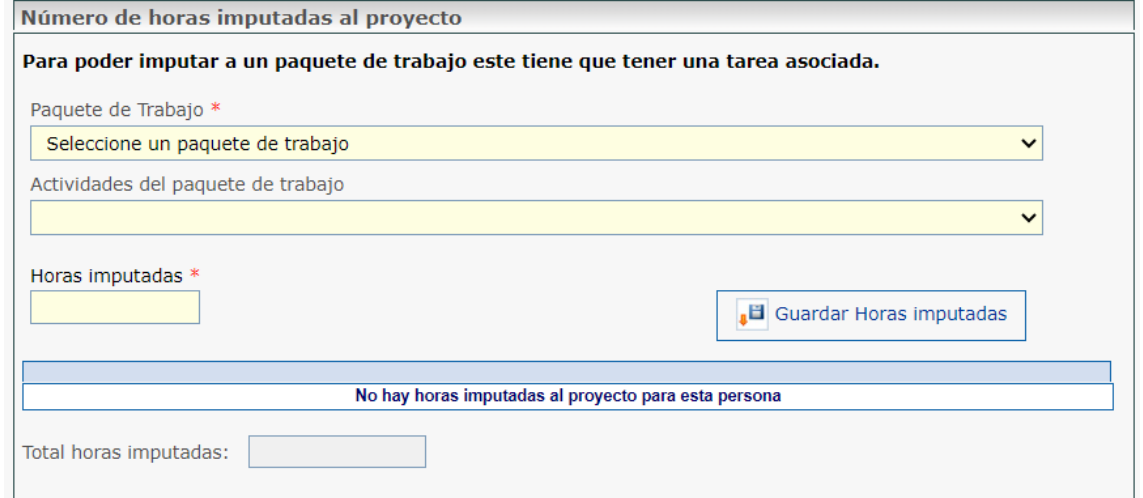

Al seleccionar *Guardar Horas Imputadas,* se detalla el paquete de trabajo con la imputación de las horas correspondientes.

La aplicación automáticamente calcula los importes imputados por entregables, correspondientes a las imputaciones hechas

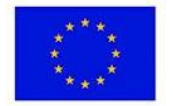

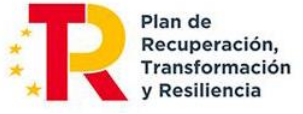

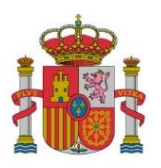

SUBDIRECCIÓN GENERAL DE AYUDAS

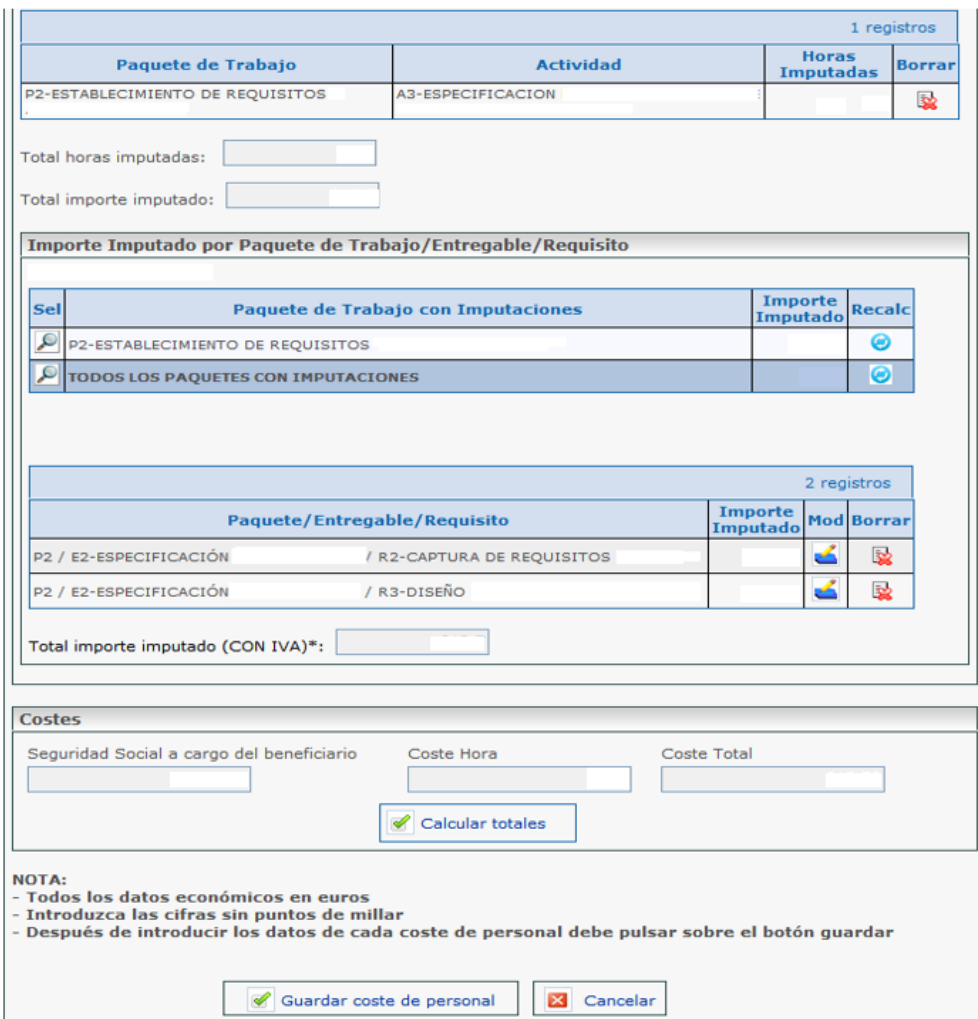

Si el importe imputado que se ha asignado al Entregable/Requisito tuviera que ser modificado, deberá editarse el Entregable/ Requisito vinculado al paquete mediante el botón , o bien eliminar el importe imputado al Entregable/ Requisito vinculado al paquete mediante el botón

Si se tuviera que volver al reparto inicial, es necesario utilizar el botón de recálculo del paquete a recalcular del apartado Paquete de Trabajo con Imputaciones.

Este recálculo se puede hacer también para todos los paquetes, seleccionando el botón de recálculo de la línea TODOS LOS PAQUETES CON IMPUTACIONES.

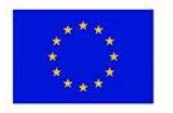

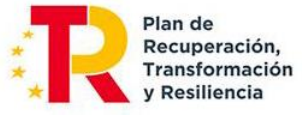

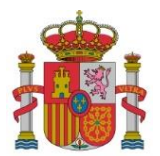

SECRETARÍA DE ESTADO DE DIGITALIZACIÓN E INTELIGENCIA ARTIFICIAL

SUBDIRECCIÓN GENERAL DE AYUDAS

NOTA 1: Cálculo del coste por hora en el caso de los trabajadores con contrato laboral y personal autónomo socio de la empresa que cobren por nómina:

$$
Coste\text{-}hora = \frac{X+Y}{H}
$$

Siendo:

- X = Retribuciones del empleado, según el modelo 190 del IRPF. Sin incluir los importes de rentas exentas de gravamen. Solo se imputará el salario regular, excluyendo bonus, indemnizaciones, pagas de objetivos, etc., salvo que estén vinculados al proyecto. (Ver NOTA-3)
- Y = Cuota patronal anual satisfecha ante la Seguridad Social para cada empleado. Se determina considerando la Base de Cotización (indicada en los formularios RNT debidamente identificados). Este cálculo implica multiplicar la mencionada base por el coeficiente final derivado de la contribución del beneficiario a la Seguridad Social para ese empleado.

Únicamente se asignarán los costos de la Seguridad Social obligatorios, excluyendo otros gastos empresariales como planes de pensiones privados, entre otros. En el caso de los trabajadores autónomos, la cuota de la Seguridad Social no será atribuible, ya que recae exclusivamente en el trabajador, a menos que exista una disposición legal que exima el costo de la seguridad social del autónomo de la base imponible del Impuesto sobre la Renta de las Personas Físicas (IRPF), y sea la entidad beneficiaria la encargada de efectuar el pago de las cuotas en lugar del trabajador.

 H = Horas anuales reales del empleado. Deben calcularse conforme al acuerdo laboral, tomando en cuenta las posibles reducciones de jornada. Asimismo, se deben excluir las horas en las que el trabajador esté de baja, en permiso de paternidad/maternidad, bajo expediente de regulación temporal de empleo (ERTE), entre otras situaciones similares, siempre y cuando dicha condición no genere ningún costo para la entidad beneficiaria.

NOTA 2: Cálculo del coste por hora en el caso del personal autónomo socio de la empresa que cobren mediante factura y el personal autónomo económicamente dependiente:

El cálculo del coste-hora se realizará mediante el cociente entre las retribuciones satisfechas al trabajador y las horas dedicadas al proyecto, teniendo en cuenta las exclusiones citadas para el personal laboral.

No se aceptarán imputaciones de cuotas de seguridad social del trabajador autónomo, salvo que exista una norma de rango legal que declare el coste de seguridad social del autónomo exento de la base imponible del IRPF y sea la entidad beneficiaria la que realice el ingreso de las cuotas en lugar del trabajador.

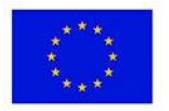

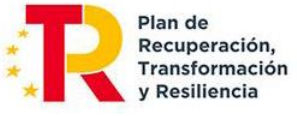

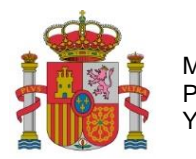

SECRETARÍA DE ESTADO DE DIGITALIZACIÓN E INTELIGENCIA ARTIFICIAL

SUBDIRECCIÓN GENERAL DE AYUDAS

NOTA-3: Para el detalle de los salarios regulares y la exclusión de importes no vinculados al proyecto, se cumplimentará un documento Excel, cuyo formato se facilitará en la misma página web de estas instrucciones. Su contenido resumido es el siguiente:

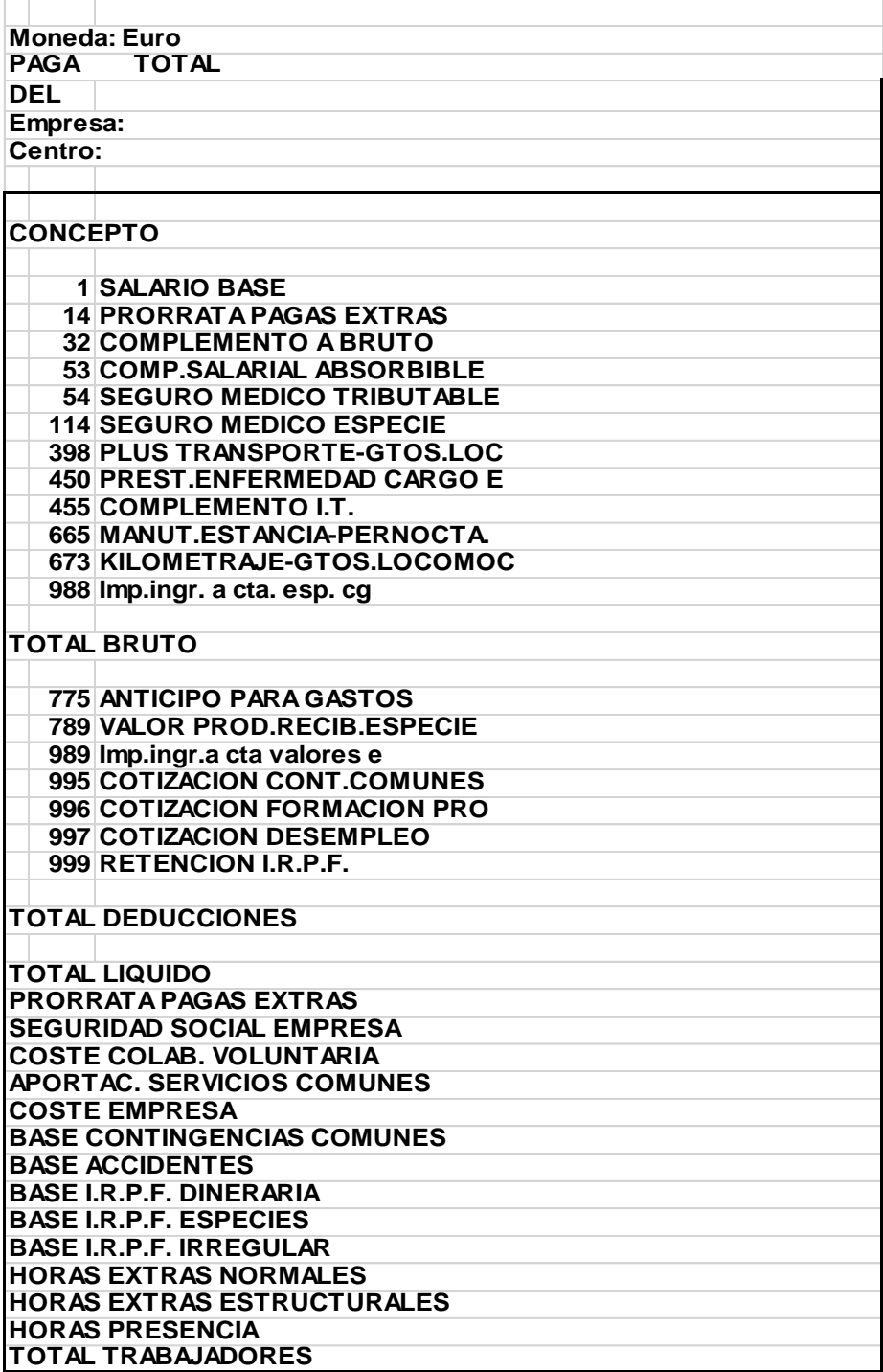

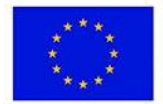

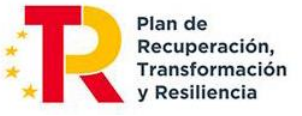

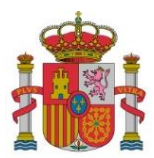

SUBDIRECCIÓN GENERAL DE AYUDAS

#### 6) Documentación relacionada con el coste de personal:

Se podrá asociar cada coste de personal a un documento previamente adjuntado al expediente (ver listado *Documentos del Expediente)* o subir un nuevo documento y asociarlo de forma automática a la factura. Estos últimos se podrán ver en el listado *Documentación Relacionada.* 

A su vez, se podrá acceder a *Documentos de otras Anualidades,* seleccionando el tipo de documento, la anualidad, y el documento a asociar.

Importante: Para asociar documentos a costes cuando ya se ha realizado el envío de estos, deberá elegir en el listado de Enviados, el coste al cual se desea asociar el documento y pulsar el botón Anular y Duplicar.

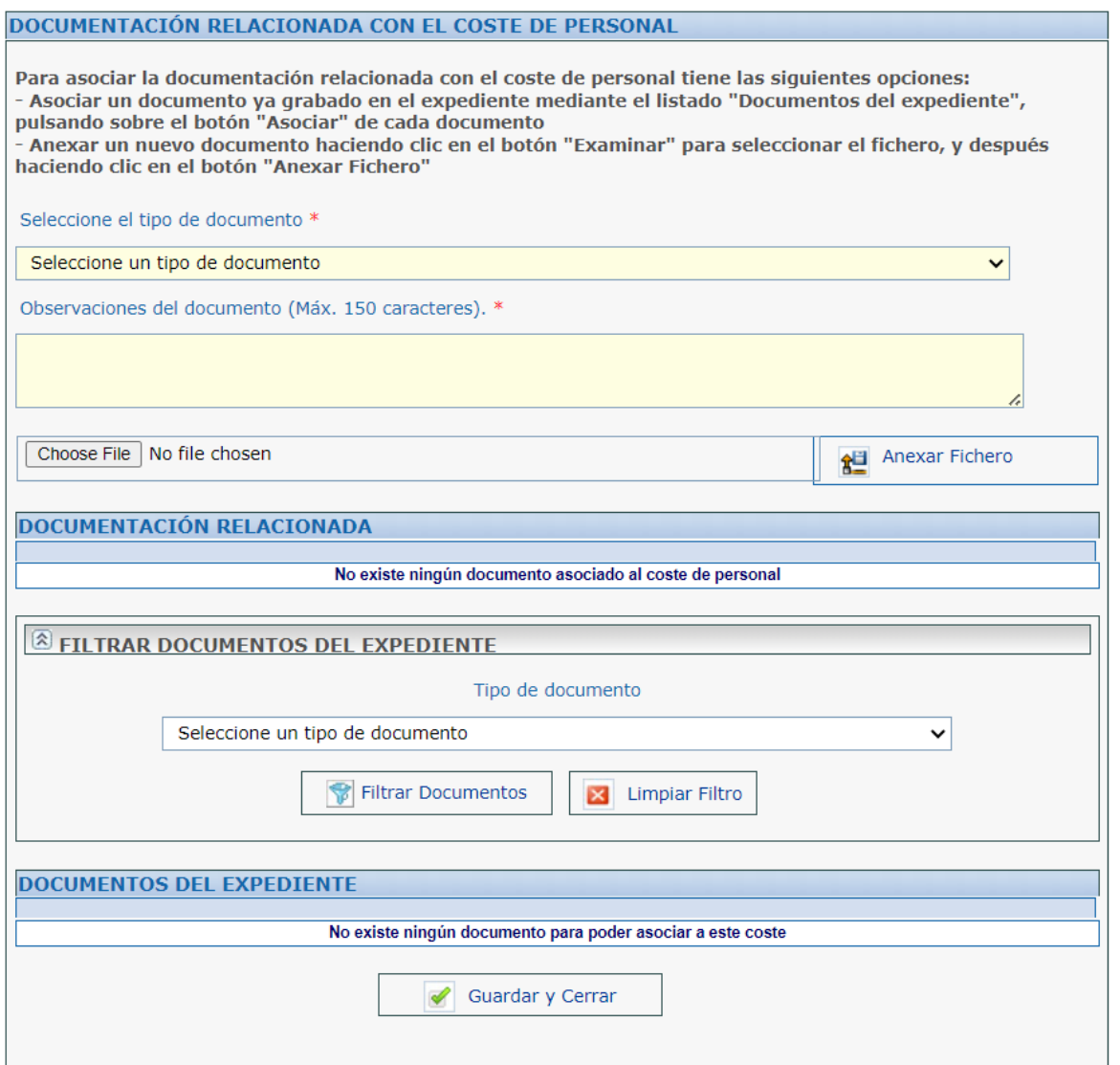

A continuación, dentro del detalle de ese coste, le aparecerá un listado con todos los documentos que puede asociar. Después deberá realizar el envío.

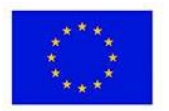

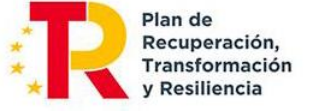

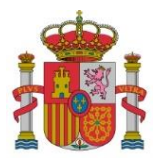

SUBDIRECCIÓN GENERAL DE AYUDAS

A continuación, se deberá seleccionar la opción *Guardar coste de personal*, en la parte inferior de la pantalla.

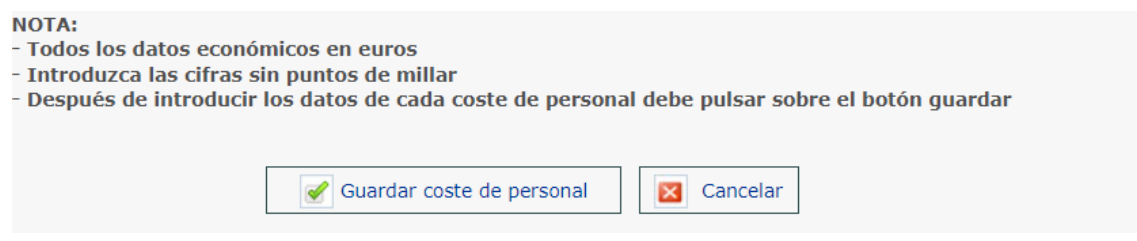

Pulsar en *Guardar y cerrar.* Después, se podrá añadir un nuevo coste de personal

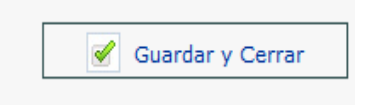

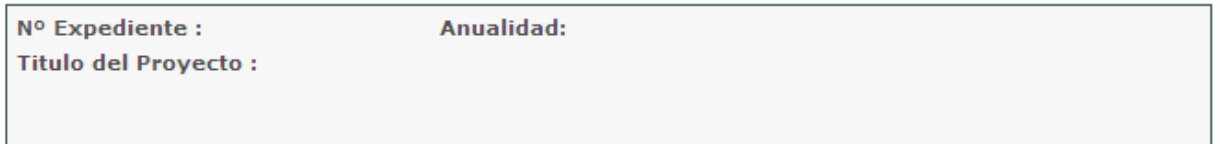

\* Campos obligatorios

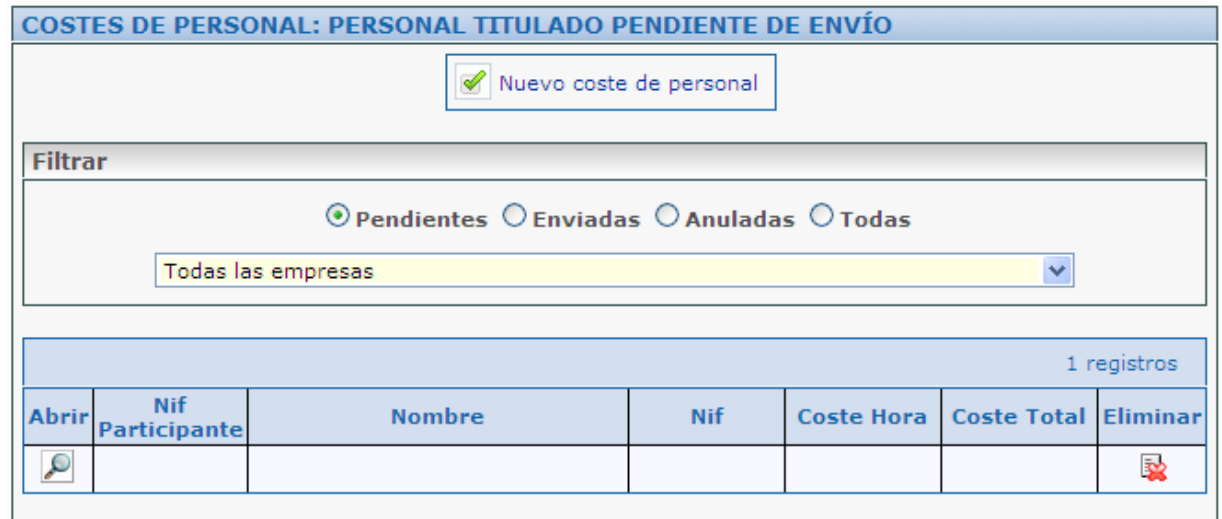

NOTA 1: Si las nóminas se encuentran pagadas en una remesa, deberá aportarse el justificante de pago de la remesa junto con el detalle desglosado de las nóminas incluidas en dicho pago.

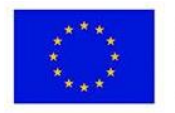

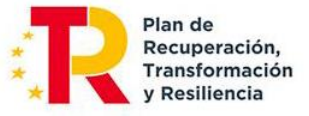

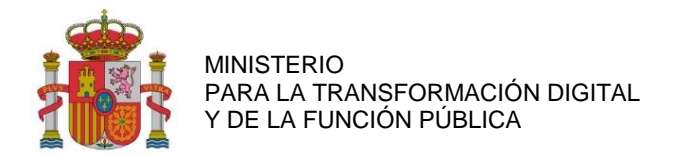

SUBDIRECCIÓN GENERAL DE AYUDAS

## <span id="page-39-0"></span>**9.3. COSTES INDIRECTOS**

Los Costes Indirectos son aquellos que forman parte de los gastos del proyecto, pero que por su naturaleza no se pueden imputar de forma directa al no poder individualizarse. Serán un 15 por ciento de los costes de personal del proyecto válidamente justificados. Una vez introducidos los datos referentes a los costes de personal, se podrán obtener los cálculos relativos a los costes indirectos, a través de la opción *Costes indirectos* en el menú principal.

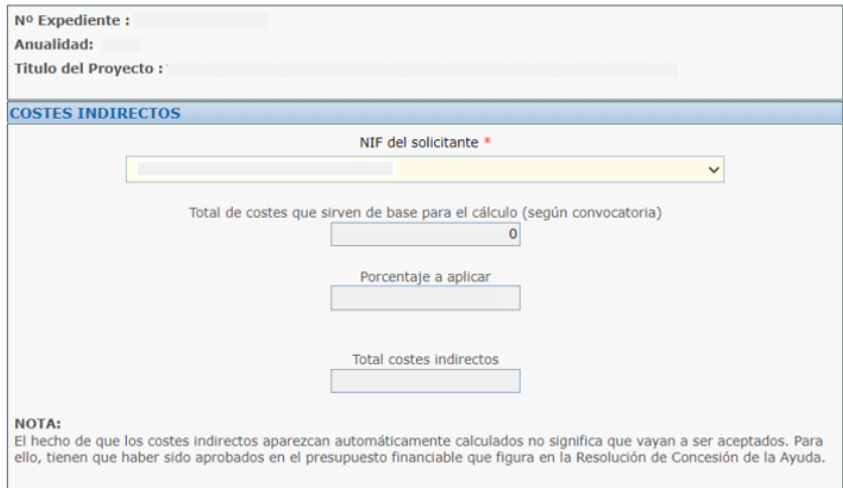

## <span id="page-39-1"></span>**9.4. CUMPLIMIENTO DE LAS MEDIDAS DE INFORMACIÓN Y PUBLICIDAD DEL PROYECTO**

En cuanto a la difusión del proyecto a través de cualquier medio, siempre se deberá indicar que el proyecto objeto de las ayudas ha sido financiado por el Ministerio para la Transformación Digital y de la Función Pública, indicando el nº de referencia TSI correspondiente, así como la referencia a la financiación europea a través del PRTR*,* incluyendo los siguientes logos:

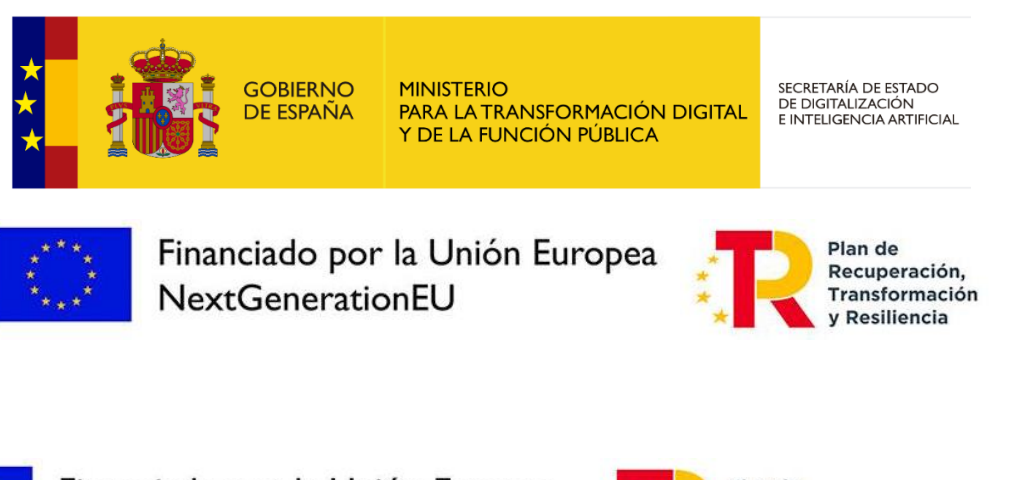

Financiado por la Unión Europea **NextGenerationEU** 

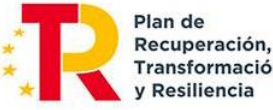

Transformación

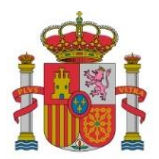

SUBDIRECCIÓN GENERAL DE AYUDAS

Para introducir los documentos que incluyan la mención a la financiación del proyecto por parte del Ministerio para la Transformación Digital y de la Función Pública , se accederá desde el menú principal al apartado *Publicidad* y se seleccionará la opción *Nueva Publicidad,* en el subapartado *Cumplimiento de la Obligación de Publicidad,* tal y como se muestra a continuación:

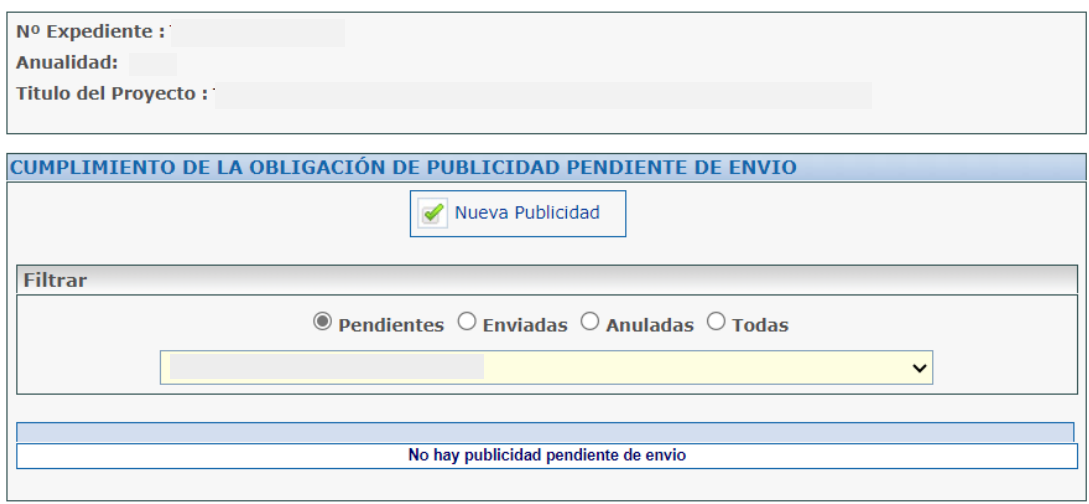

Una vez seleccionada la opción *Nueva Publicidad,* se indicará en una nueva ventana una serie de datos a introducir. Se deberá indicar el *Tipo de soporte del documento,* acompañado de una breve descripción de este. En caso de haber incluido publicidad en una web, se debe indicar en la descripción la dirección URL de la misma.

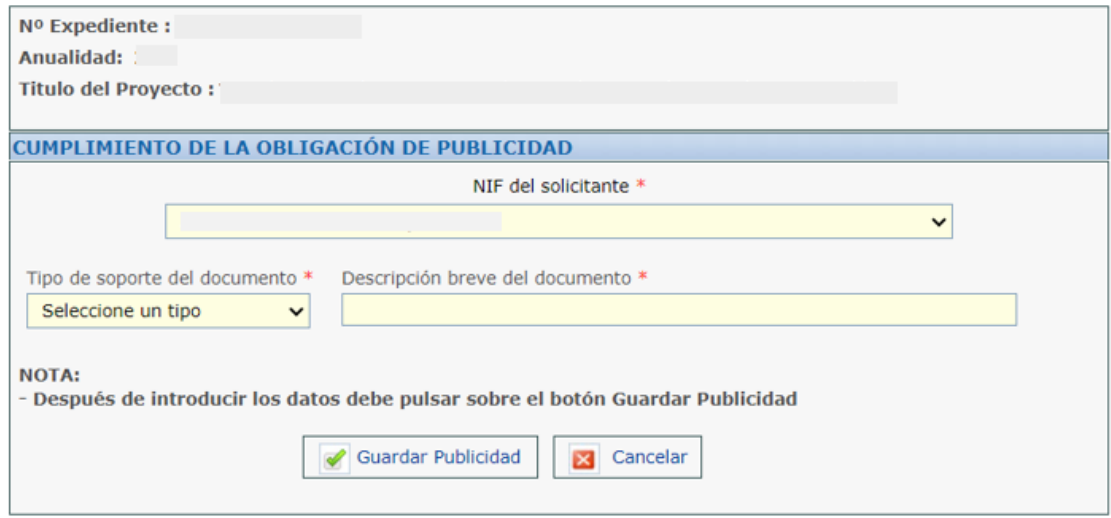

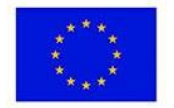

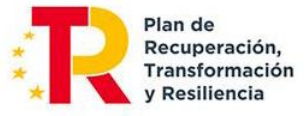

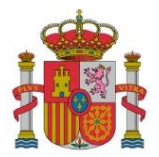

SUBDIRECCIÓN GENERAL DE AYUDAS

#### *Asociación de publicidad a documentos*

Cada elemento de publicidad debe estar vinculado a uno o varios documentos. Desde la aplicación, se puede relacionar con un documento ya vinculado al expediente (visible en la lista de Documentos del Expediente) o cargar un nuevo documento, el cual se asociará automáticamente con la factura. Los documentos vinculados a la factura se mostrarán en la lista de *Documentación Relacionada.*

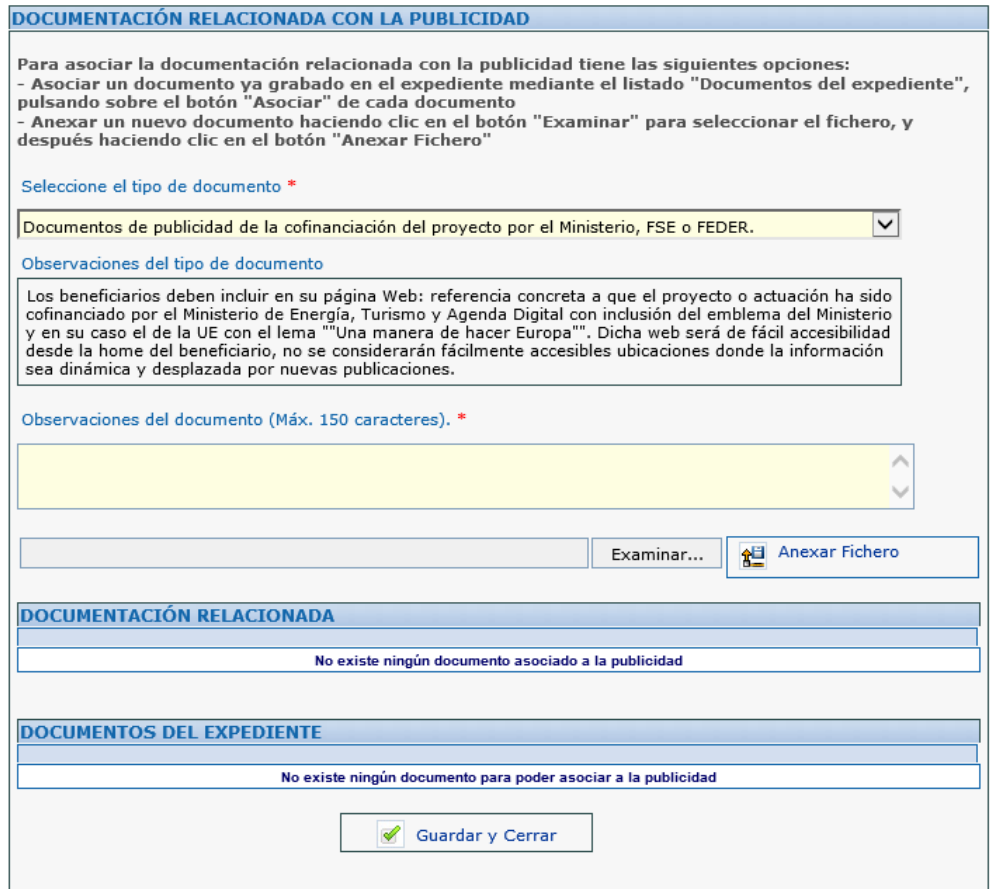

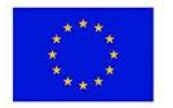

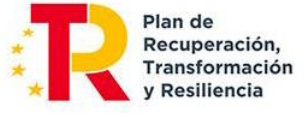

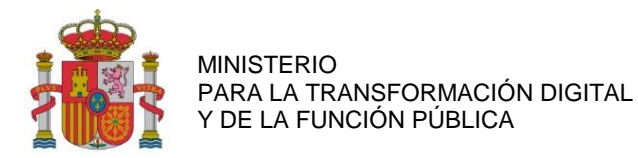

#### <span id="page-42-0"></span>**10. DOCUMENTOS**

Para poder validar la información introducida, es necesario contar con la documentación detallada que se especifica en las Instrucciones de Justificación.

#### <span id="page-42-1"></span>**10.1. PREPARACIÓN DE LA DOCUMENTACIÓN PARA PRESENTAR**

1. Cuestionario para la información técnico-económica estructurada:

La cumplimentación, firma y envío del formulario explicado en esta guía dará lugar a la correspondiente Solicitud de Verificación Técnico-Económica (SVTE), conforme al artículo 39.5 de la orden por la que se establecen las bases reguladoras de estas ayudas. Este documento no hace falta que adjuntarlo como un documento en la forma en que se ha explicado para otros documentos.

- 2. Documentación general de la cuenta justificativa:
	- Memoria técnico-económica justificativa: Para la presentación de esta memoria se seguirá la estructura detallada en el **ANEXO I** que se incluye en esta guía.
	- Entregables del proyecto: Se pondrán a disposición del órgano encargado del seguimiento de las ayudas los entregables completados en la anualidad y, en su caso, los resultados de los planes de prueba asociados a cada uno de ellos.

Los entregables consistentes en documentos se entregarán a través del portal de ayudas, preferiblemente a través de la cuenta justificativa de la entidad coordinadora.

Para los proyectos de software y siempre que sea viable, se facilitará un enlace web a un interfaz con la que pueda interactuar el técnico del órgano encargado del seguimiento de las ayudas para realizar las comprobaciones oportunas. En caso contrario, y para el resto de los proyectos, se propondrá un medio alternativo de comprobación.

- Justificantes de gasto y pago de las inversiones y gastos financiables: Documentación acreditativa de los gastos realizados. El detalle de la documentación a presentar se encuentra en el Anexo VI.B de la Convocatoria. Los justificantes de gastos dependen de si son costes de personal (RNT, RLC, IDC, IRPF, nóminas…) o costes justificados con facturas. También se detallan los justificantes de pago aceptados.
- Desglose personal [XLSX]. Detalle de conceptos de nóminas, según se ha explicado para los gastos de personal.
- 3. Otra documentación de proyecto que se debe enviar con la cuenta justificativa no recogida en los apartados anteriores:

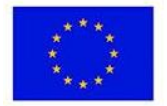

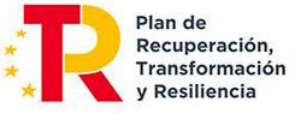

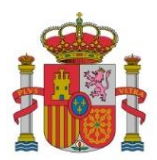

SUBDIRECCIÓN GENERAL DE AYUDAS

o Cumplimiento de las condiciones de la resolución de concesión:

- Las nuevas contrataciones directas de personal propio se justificarán aportando documentación que acredite el alta en la Seguridad Social durante el periodo de ejecución del proyecto. La duración del contrato debe ser de al menos seis meses y el personal contratado debe imputar al menos 900 horas al proyecto.

- Las nuevas contrataciones indirectas se justificarán mediante la presentación de una declaración responsable firmada por el representante de cada entidad usuaria final. Esta declaración debe indicar el número de la Seguridad Social de las nuevas contrataciones realizadas derivadas de la vinculación de dicha entidad final al proyecto. El periodo mínimo del contrato de las nuevas contrataciones deberá ser superior a seis meses.

- Plan de difusión de los resultados y el conocimiento: se aportará documentación acreditativa de las mismas, correspondiente a sus diferentes aspectos evaluados según el Anexo II de la Convocatoria.

- Listado de entidades usuarias finales (sólo en la última anualidad), con identificación nominativa, distribución por tamaño (mediana/pequeña/micro/autónomos) y sector o colectivo al que pertenecen, así como la distribución regional de impacto del proyecto por CC.AA. y provincias, con porcentaje de ejecución económica y número de entidades usuarias finales en cada región. Para ello se utilizarán el modelo Excel y el modelo de Declaración de entidad usuaria final disponibles en el Portal de Ayudas.

- Para justificar el impacto de género, la transición ecológica y reducción de la huella de carbono se deberá aportar documentación acreditativa de los compromisos adquiridos por el beneficiario en la concesión.

- Las solicitudes de protección industrial, incluyendo las solicitudes de patentes se justificarán facilitando una ruta de acceso electrónico a dicha solicitud en la memoria justificativa en el caso de que la solicitud sea accesible al público, o una copia de la solicitud de patente.

- Cualquier otro documento cuya aportación se exija en las condiciones técnico-económicas de la resolución de concesión de ayuda.

o Cumplimiento de otros requisitos:

- En el caso de que la entidad esté exenta parcial o totalmente del IVA, declaración de exención emitida por Hacienda o modelo de liquidación anual de IVA, donde conste la prorrata.

- Documento firmado con Autofirma que sea un extracto del libro mayor con todos los apuntes contables de ingresos y gastos que tengan asignado el código contable específico del proyecto para el ejercicio que se justifica.

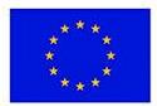

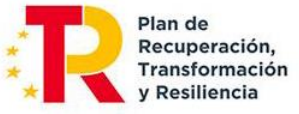

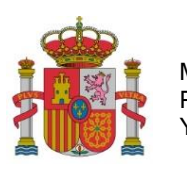

- En el caso de entidades públicas, si presentan gastos de personal en su justificación, deberán adjuntar una declaración firmada por el responsable de la entidad en la que se asegure que el personal imputado constituye un coste marginal, es decir, no es personal vinculado estatutaria o contractualmente a esta entidad cuyos costes ya están cubiertos con presupuestos públicos.

o Documentación asociada a subcontrataciones:

Las entidades subcontratadas se consideran perceptoras finales de los fondos del PRTR, según la Orden HFP/1030/2021 de Gestión PRTR. Por lo tanto, deben aportar las mismas declaraciones y compromisos que los beneficiarios nominativos de las ayudas.

Cuando las subcontrataciones **no requieran autorización** previa, con la presentación de la Cuenta Justificativa de la anualidad en la que se ha iniciado la subcontratación deberán aportarse (ver Guía de Subcontrataciones ya disponible en el portal):

- a. Documentos justificativos de gasto y pago.
- b. Tres **ofertas**, con las **características indicadas en la Guía de Subcontrataciones**, en el caso de que el importe del contrato de la entidad a subcontratar superase el importe del contrato menor definido en la Ley 9/2017 de Contratos del Sector Público.
- c. Por parte de la **entidad beneficiaria**: la siguiente declaración responsable, que deberá firmarse electrónicamente por el representante de la agrupación:
	- o **Declaración responsable de vinculaciones** entre beneficiario y proveedores.
- d. Por parte de la **entidad seleccionada** para la subcontratación: Las siguientes declaraciones responsables que deberán firmarse electrónicamente por la misma persona de la entidad seleccionada que, firmaría el contrato con la entidad beneficiaria:
	- o **Declaración responsable de compromiso** en relación con la ejecución de Actuaciones del Plan de Recuperación, Transformación y Resiliencia (PRTR).
	- o **Declaración de cesión y tratamiento de datos** en relación con la ejecución de actuaciones del Plan de Recuperación, Transformación y Resiliencia (PRTR).
	- o **Declaración de ausencia de conflicto de intereses** (DACI).
	- o **Declaración responsable de cumplimiento de los requisitos** para obtener la condición de entidad subcontratada.
	- o **Declaración responsable del cumplimiento del principio de "no causar perjuicio significativo al medio ambiente" (DNSH)** en relación con la ejecución de actuaciones del Plan de Recuperación, Transformación y Resiliencia (PRTR)
	- o **Declaración responsable de otras ayudas** y compromiso de actualización de la información en relación con la ejecución de actuaciones del Plan de Recuperación, Transformación y Resiliencia (PRTR)

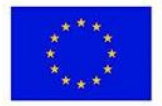

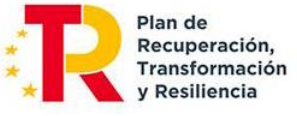

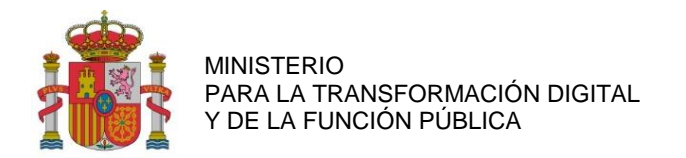

SUBDIRECCIÓN GENERAL DE AYUDAS

## <span id="page-45-0"></span>**10.2. CARGA DE DOCUMENTOS**

Para aportar la documentación necesaria, se deberá seleccionar la opción *Documentos* en el menú principal. A continuación, se aportará la siguiente información:

Tipo de documento:

El tamaño de los documentos aportados no podrá superar en ningún caso los 10 MB.

Se podrán eliminar aquellos documentos que no se hayan enviado, mediante el icono del aspa roja.

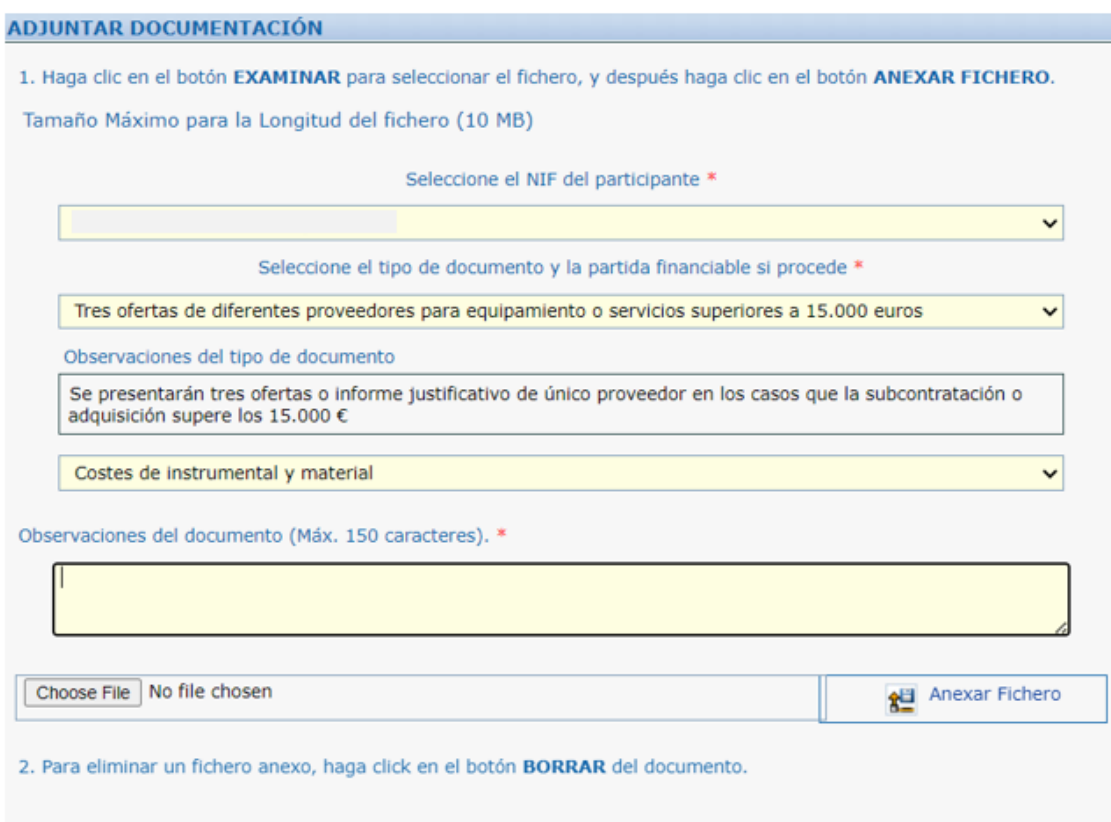

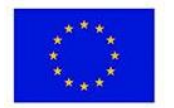

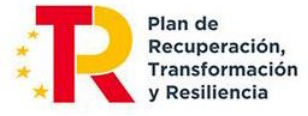

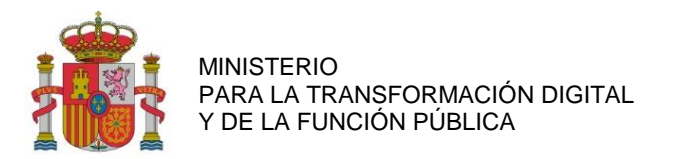

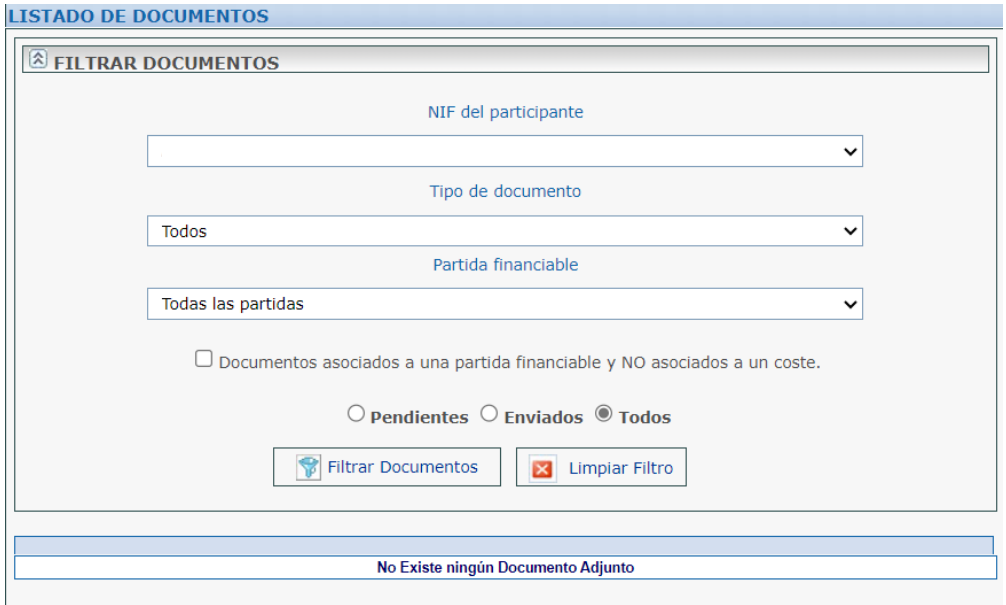

En el caso de que hubiera documentos pendientes que aportar, se indicará en la plataforma de la siguiente manera (ejemplo):

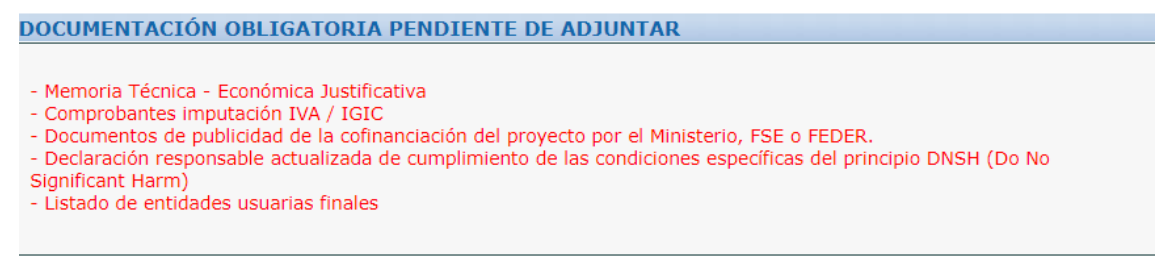

## <span id="page-46-0"></span>**10.3. RESUMEN ECONÓMICO**

Dentro de la sección de Resumen Económico se puede visualizar, a modo de resumen, el presupuesto imputado por cada partida de gasto.

En aquellos casos en los que se haya emitido el informe de seguimiento de la justificación de una o varias anualidades, aparecerá una columna en el cuadro del Resumen Económico, con el Presupuesto justificado parcialmente hasta ese momento por la entidad*.*

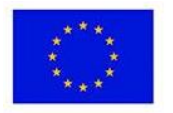

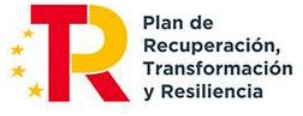

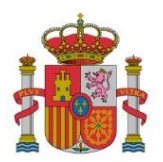

SUBDIRECCIÓN GENERAL DE AYUDAS

## **RESUMEN ECONÓMICO**

NIF del solicitante \*

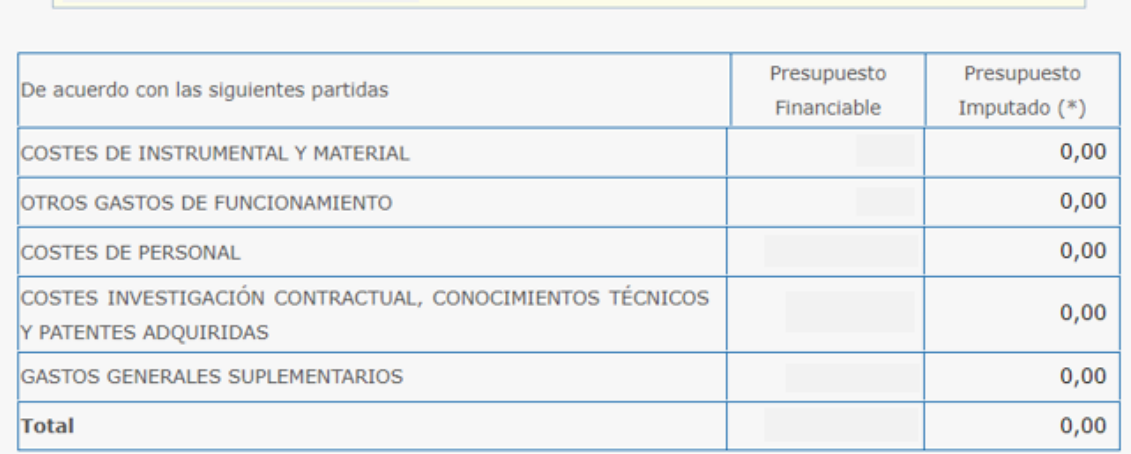

(\*) Resumen económico de los gastos introducidos

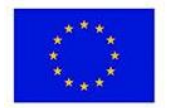

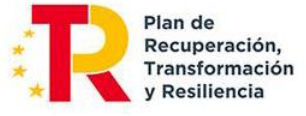

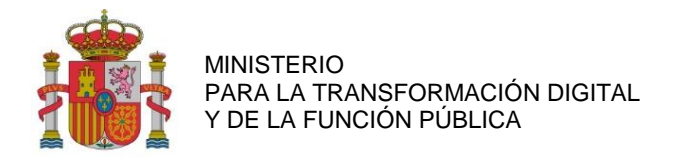

SUBDIRECCIÓN GENERAL DE AYUDAS

## <span id="page-48-0"></span>**11. BORRADOR DE LA SOLICITUD DE VERIFICACIÓN TÉCNICO-ECONÓMICA**

Al seleccionar esta opción en el menú principal, se podrá generar un borrador con los datos enviados, con los pendientes de enviar o, si se prefiere, uno con todos los datos (Enviados y pendientes de enviar).

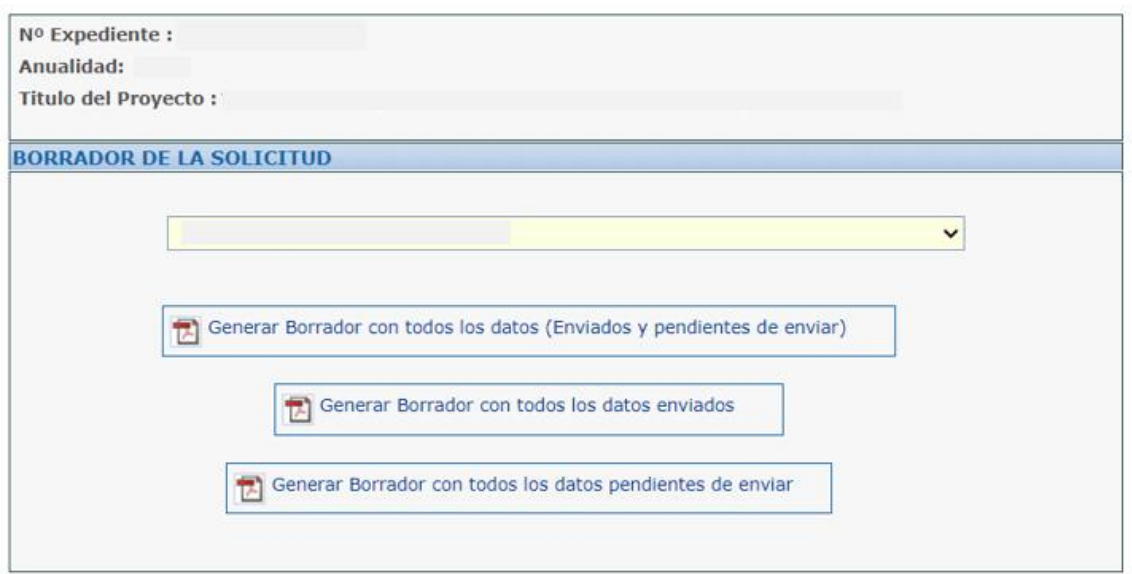

## <span id="page-48-1"></span>**12. IMPORTAR DATOS**

Esta sección del menú principal permite importar ficheros del tipo CSV (valores separados por comas/ datos en forma de tabla). Mediante el desplegable se puede seleccionar el tipo de fichero CSV que se quiere subir.

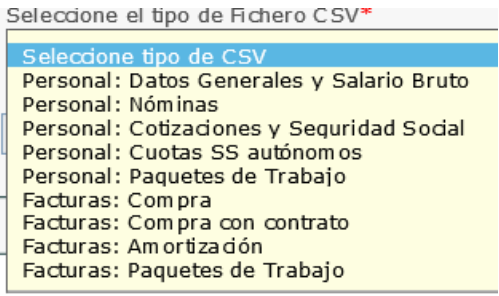

A continuación del apartado Descripción de CSV/ Tabla de Códigos, se puede observar el detalle y descripción de cada tipo de fichero, así como descargar una plantilla.

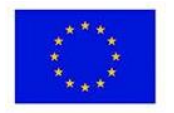

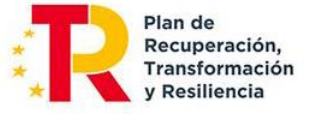

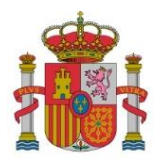

SUBDIRECCIÓN GENERAL DE AYUDAS

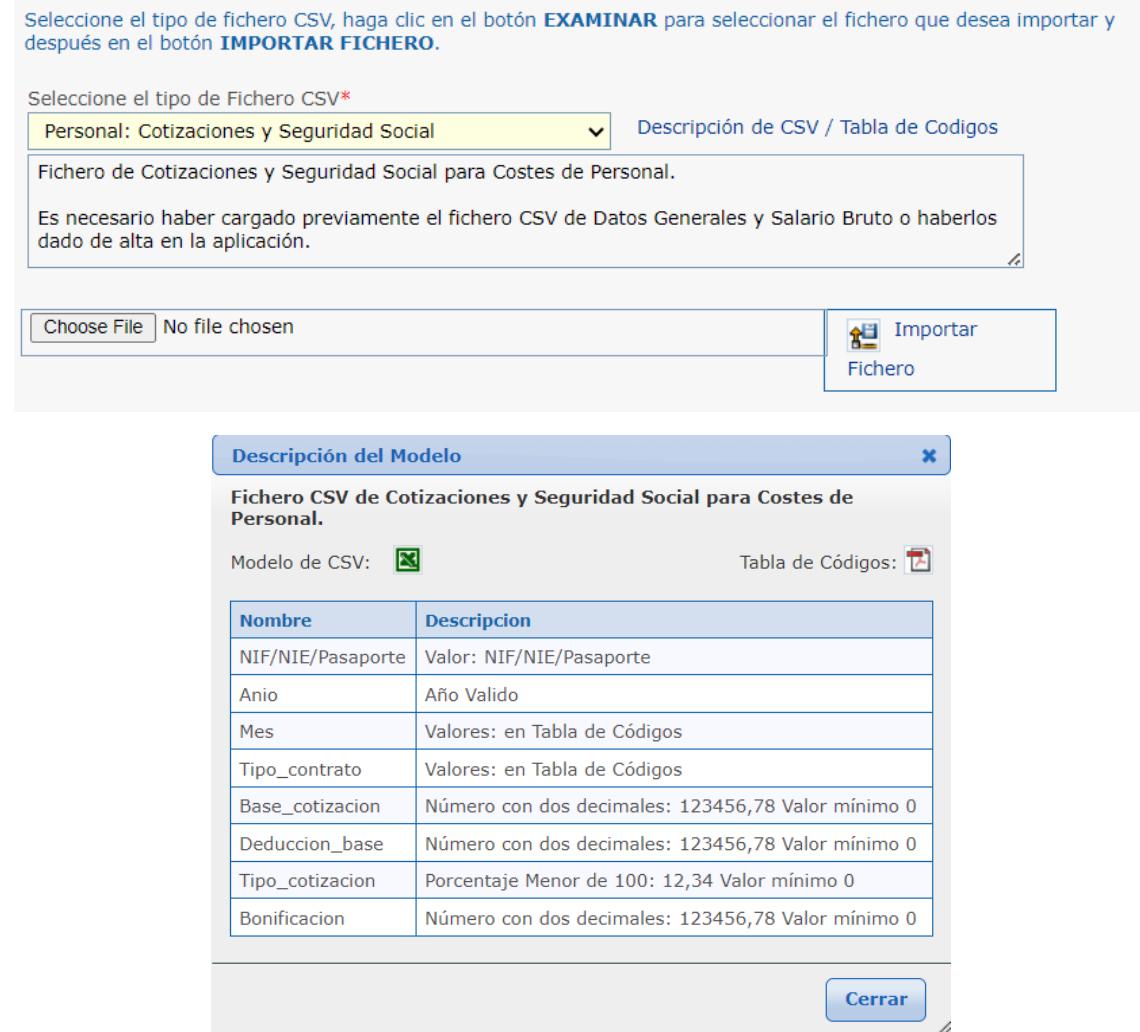

Tras seleccionar e importar el fichero, se procederá a comprobar y avisar sobre posibles errores. En caso de no haber errores, se guardará la información en la aplicación.

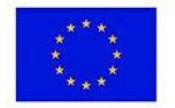

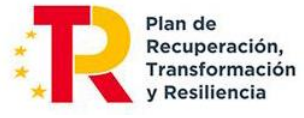

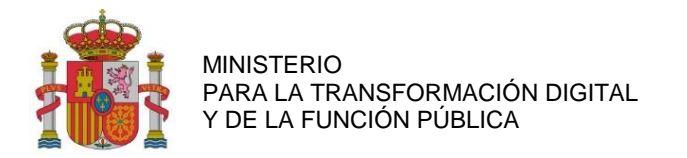

SUBDIRECCIÓN GENERAL DE AYUDAS

#### <span id="page-50-0"></span>**13. VALIDAR DATOS**

Es necesario validar los datos introducidos antes de su envío y registro. En este proceso se informará de los errores o incidencias a subsanar.

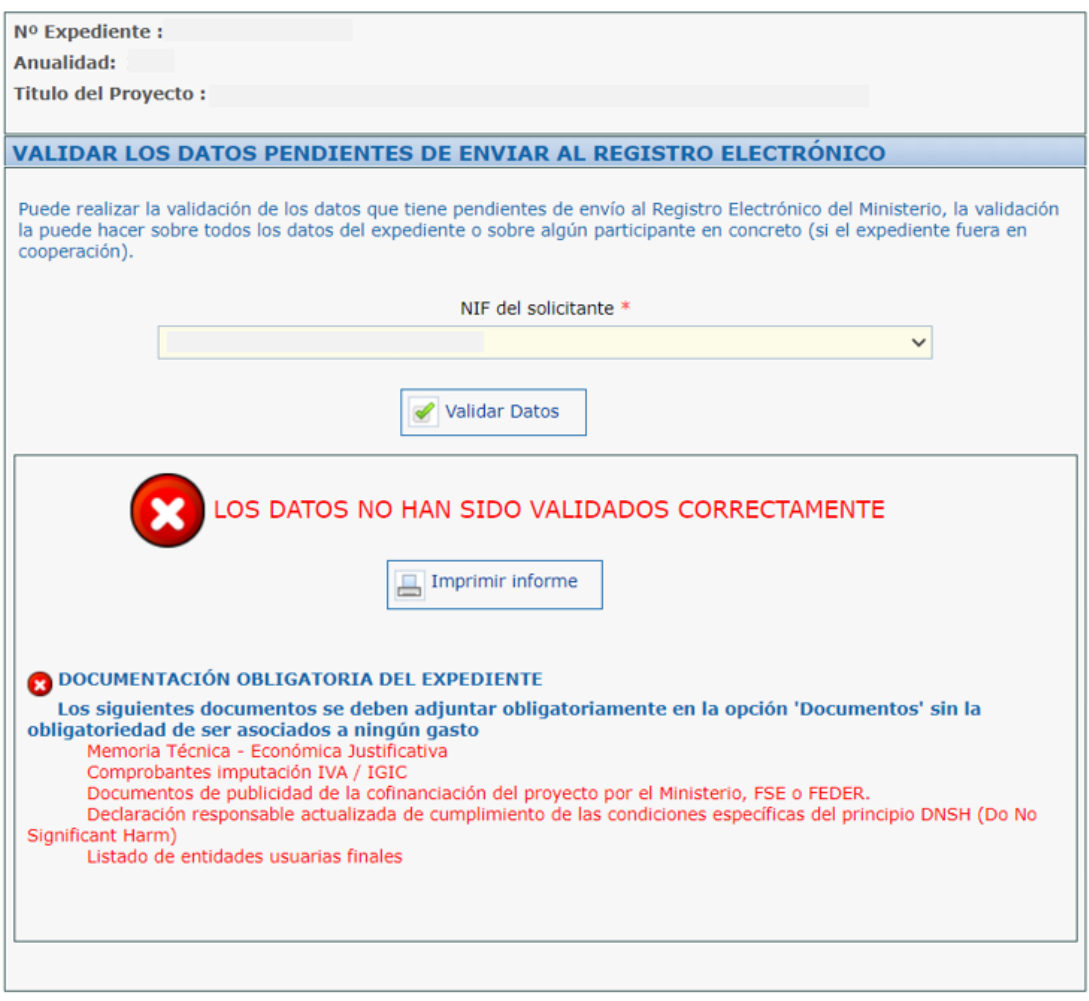

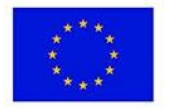

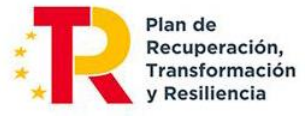

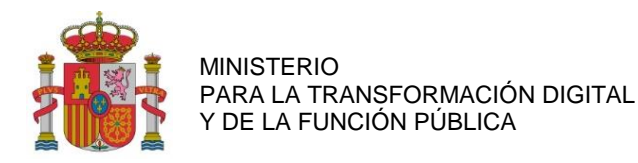

## <span id="page-51-0"></span>**14. ENVÍO ELECTRÓNICO CON FIRMA**

Una vez cumplimentada la Solicitud de Verificación Técnico-Económica e introducidos los gastos imputados y anexada la documentación correspondiente, la persona que hace la presentación telemática en nombre de la entidad solicitante, debe firmarla electrónicamente con su certificado digital de usuario. Este certificado debe haber sido emitido por un prestador de servicios de certificación reconocido por el Ministerio.

El envío de la Solicitud de Verificación Técnico-Económica tiene que ser realizado necesariamente por el representante legal de la agrupación.

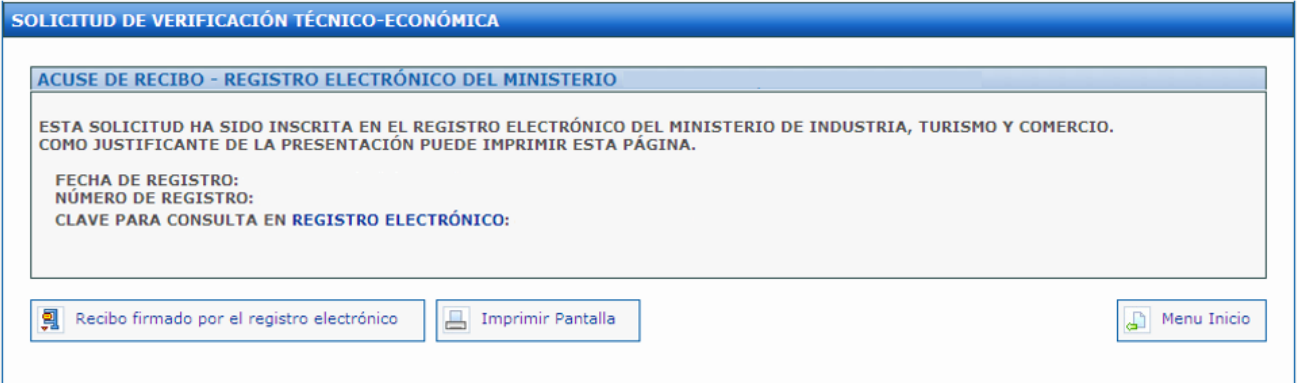

Si la persona que firma el primer envío de la Solicitud de Verificación Técnico-Económica no es el representante legal de la entidad, saldrá el siguiente mensaje de aviso:

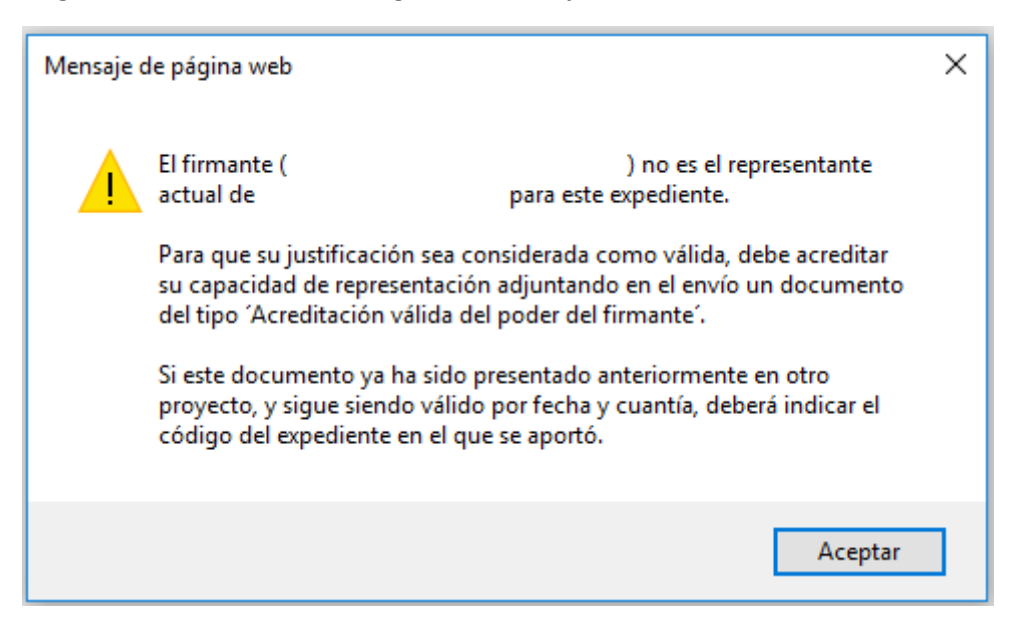

Este mensaje no impide el envío de la Solicitud de Verificación Técnico-Económica. No obstante, para que la justificación sea considerada como válida, debe acreditar su capacidad de representación adjuntando en el envío un documento del tipo 'Acreditación válida del poder del firmante' desde el epígrafe "Documentación".

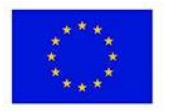

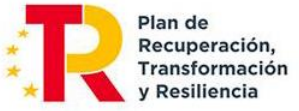

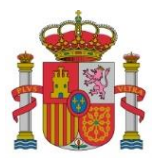

SUBDIRECCIÓN GENERAL DE AYUDAS

#### Si este documento ya ha sido presentado anteriormente en otro proyecto, y sigue siendo válido por fecha y cuantía, deberá indicar el código del expediente en el que se aportó.

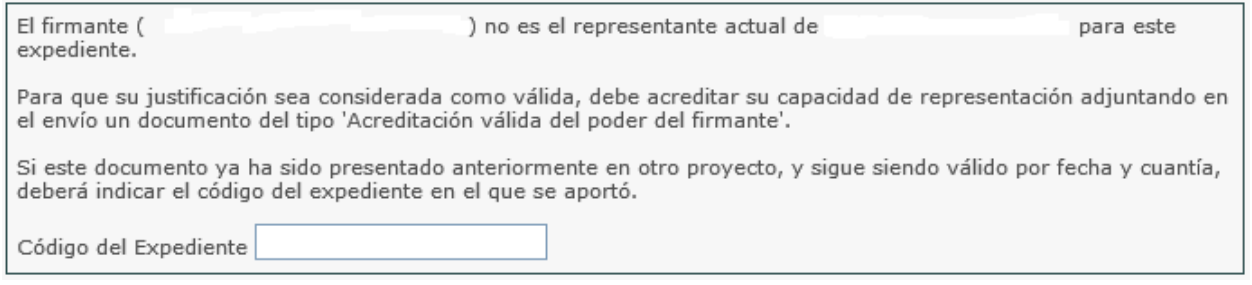

La pantalla de acuse de recibo presenta el número de entrada en el registro electrónico, junto con una clave para consultar esa entrada específica.

También puede consultarse esa entrada junto con el resto de las entradas y salidas que tenga el expediente, a través de la consulta de expedientes del registro electrónico en el mismo enlace ya facilitado.

Se podrá consultar el PDF resumen del envío en la entrada del registro electrónico.

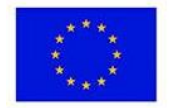

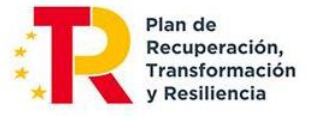

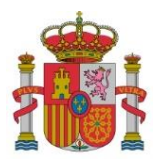

SECRETARÍA DE ESTADO DE DIGITALIZACIÓN E INTELIGENCIA ARTIFICIAL

SUBDIRECCIÓN GENERAL DE AYUDAS

## **ANEXO I**

## <span id="page-53-0"></span>**Instrucciones para la elaboración de la Memoria Técnico-Económica Justificativa**

## **1. Instrucciones generales.**

La finalidad de la Memoria es explicar de forma precisa la situación final del proyecto, o el estado de realización en los proyectos plurianuales, durante el año o periodo que se justifica, en relación a lo expuesto en la Memoria aportada en la solicitud de ayuda y el plan de proyecto asociado. No se deberá repetir la información general del proyecto que ya haya sido presentada en la memoria de la solicitud. En dicha memoria se incluirán los apartados recogidos en el punto siguiente.

En los proyectos en cooperación, el coordinador debe presentar una única memoria en su cuenta justificativa, donde se incluya la información de todos los participantes. El resto de beneficiarios no aportará memoria técnico-económica.

Las páginas numeradas se configurarán en formato A4 (210 mm x 297 mm), con interlineado sencillo y letra de un tamaño mínimo de 11 puntos, si bien pueden utilizarse tamaños inferiores (8 puntos mínimo) para gráficos e ilustraciones en color siempre que resulten legibles. La memoria técnico-económica justificativa se debe aportar preferiblemente en formato «PDF», y con un máximo de 60 páginas.

## **2. Apartados**

a) Parte técnica ejecutada.

- Resultados conseguidos: cumplimiento general de objetivos
- Desviaciones en tiempo y alcance sobre la planificación del proyecto
- Recursos empleados: personal, materiales, instrumental, etc.
- Desviaciones.
- Hitos alcanzados del Plan de Trabajo.

b) Parte económica:

- Presupuesto ejecutado del proyecto.
- Desviaciones de coste

c) Actividades de información y publicidad ejecutadas del proyecto.

d) Modificaciones del proyecto.

- Modificaciones que han sido autorizadas por el órgano competente.
- Cambios operados en el proyecto que no necesitan autorización previa. Justificación técnica. Impacto económico.

e) Resumen final.

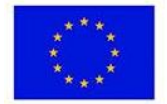

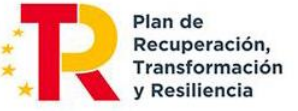

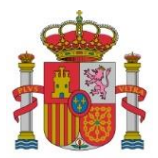

SECRETARÍA DE ESTADO DE DIGITALIZACIÓN E INTELIGENCIA ARTIFICIAL

SUBDIRECCIÓN GENERAL DE AYUDAS

## **3. Cambios**

Con respecto a los cambios operados en el proyecto que no necesitan autorización previa, deben tenerse en cuenta los siguientes aspectos:

1. Justificación de los cambios en el calendario del proyecto que no requieren autorización previa.

Se presentarán resumidamente las modificaciones del proyecto que pudieran surgir a lo largo de la ejecución de este que no requieren autorización previa y expresa del órgano encargado del seguimiento de las ayudas y que afecten al calendario del proyecto.

En concreto, deberán justificarse:

- Cambios en las fechas de liberación de entregables.
- Movimiento de actividades entre anualidades.
- 2. Justificación de los cambios en el presupuesto del proyecto que no requieren autorización previa.

Se presentarán resumidamente las modificaciones del proyecto que pudieran surgir a lo largo de la ejecución de este que no requieren autorización previa y expresa del órgano encargado del seguimiento de las ayudas y que afecten al presupuesto del proyecto.

En concreto, deberán justificarse:

- Cambio nominal de los trabajadores que se consideren justificados de acuerdo con los perfiles requeridos para las actividades a realizar.
- Cambios en el instrumental con funcionalidades equivalentes a las iniciales.
- Modificaciones económicas entre anualidades dentro de la misma partida.
- Cambios en las estimaciones de recursos (horas de personal) respecto de las previstas inicialmente siempre que no alteren el importe de la actividad.
- Cambios en las subcontrataciones que no requieren autorización previa.

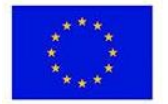

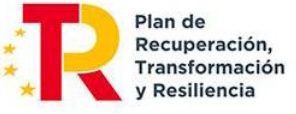